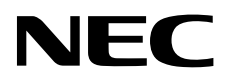

# Desktopmonitor MultiSync PA322UHD-2

Gebruikershandleiding

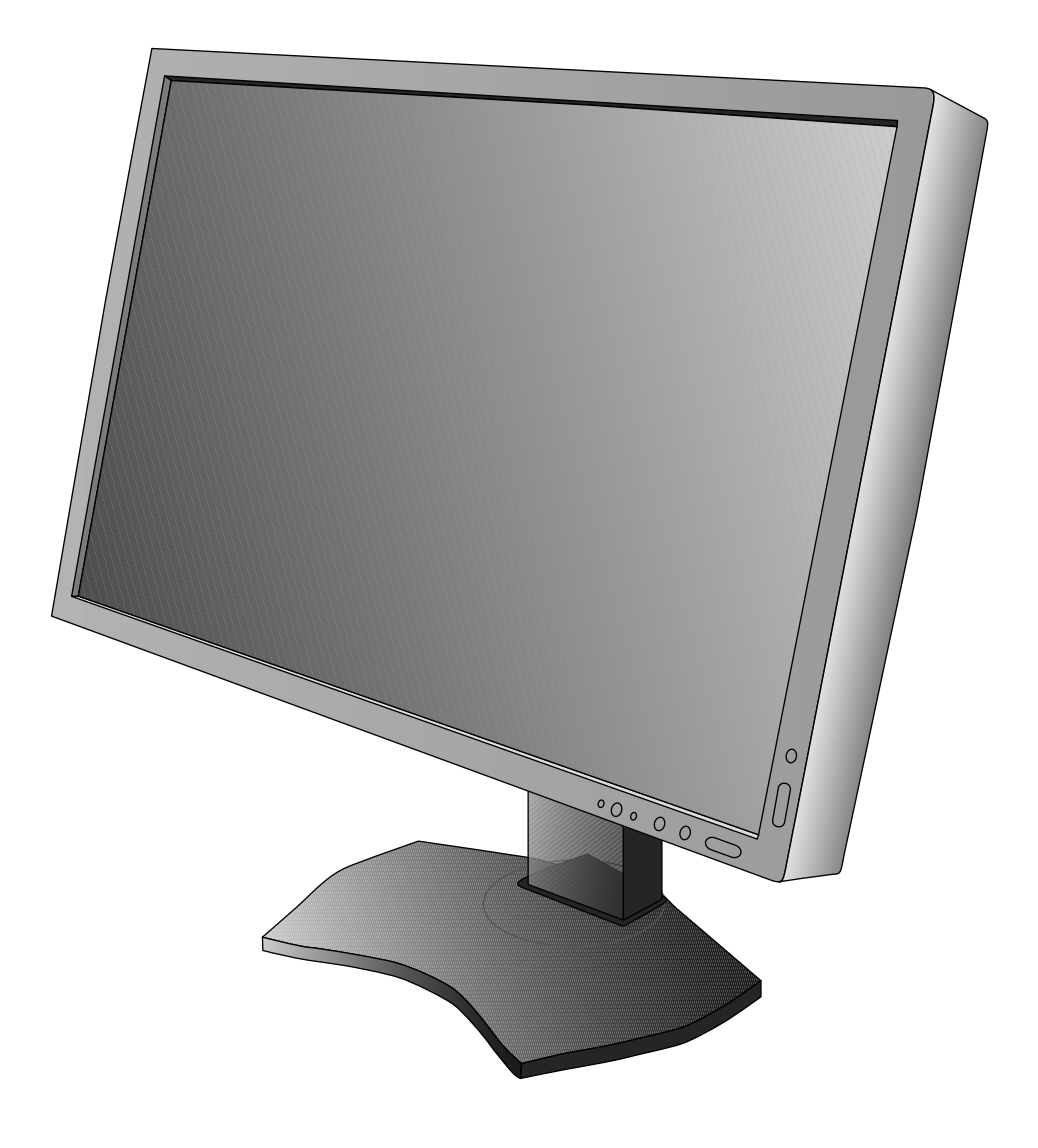

## Index

![](_page_1_Picture_4.jpeg)

## **WAARSCHUWING**

STEL DEZE EENHEID NIET BLOOT AAN REGEN OF VOCHT, OM ZO DE KANS OP BRAND OF ELEKTRISCHE SCHOKKEN TE VERMIJDEN. GEBRUIK DE GEPOLARISEERDE STEKKER VAN DEZE EENHEID NIET MET EEN VERLENGSNOER OF CONTACTDOOS OF ANDERE STOPCONTACTEN TENZIJ U DE POLEN VOLLEDIG IN HET CONTACTPUNT KUNT PLAATSEN. OPEN DE BEHUIZING NIET. DEZE BEVAT ONDERDELEN DIE ONDER HOGE SPANNING STAAN. HET ONDERHOUD MAG ALLEEN

WORDEN UITGEVOERD DOOR BEVOEGDE EN HIERVOOR OPGELEIDE ONDERHOUDSTECHNICI.

## **LET OP!**

LET OP! CONTROLEER OF HET UITEINDE VAN DE VOEDINGSKABEL WEL DEGELIJK UIT HET STOPCONTACT IS GEHAALD, OM DE KANS OP ELEKTRISCHE SCHOKKEN TE BEPERKEN. HAAL HET UITEINDE VAN DE VOEDINGSKABEL UIT HET STOPCONTACT VAN DE WISSELSTROOMBRON OM DE STROOMVOORZIENING VOLLEDIG TE ONDERBREKEN. VERWIJDER DE KLEP NIET (NOCH DE ACHTERZIJDE). BEVAT GEEN INTERNE ONDERDELEN DIE DOOR DE GEBRUIKER KUNNEN WORDEN VERVANGEN OF ONDERHOUDEN. HET ONDERHOUD MAG ALLEEN WORDEN UITGEVOERD DOOR BEVOEGDE EN HIERVOOR OPGELEIDE ONDERHOUDSTECHNICI.

![](_page_2_Picture_5.jpeg)

 $\mathcal{H}$ 

 $\mathcal{T}_i$ 

 Dit symbool waarschuwt de gebruiker dat de eenheid een niet-geïsoleerde voltagebron bevat die sterk genoeg is om elektrische schokken te veroorzaken. Het is bijgevolg gevaarlijk de onderdelen in deze eenheid aan te raken.

 Dit symbool wijst de gebruiker op belangrijke informatie over de werking en het onderhoud van deze eenheid. Lees deze informatie altijd zorgvuldig om eventuele problemen te vermijden.

LET OP! Gebruik de voedingskabel die bij de display is meegeleverd op basis van de specificaties in de onderstaande tabel. Als bij dit apparaat geen voedingskabel is meegeleverd, neemt u contact op met uw leverancier. In alle andere situaties gebruikt u een voedingskabel die overeenkomt met de spanning van de wisselstroombron waarop u het apparaat aansluit. Deze voedingskabel moet zijn goedgekeurd en moet voldoen aan de veiligheidsnormen die in uw land van toepassing zijn.

![](_page_2_Picture_181.jpeg)

\* Wanneer u de monitor gebruikt met de wisselstroomvoeding van 125-240 V, moet u een voedingskabel gebruiken die geschikt is voor het voltage van het stopcontact waarop u de monitor aansluit.

**OPMERKING:** het onderhoud van dit product kan alleen worden uitgevoerd in het land waar het is gekocht.

Windows is een geregistreerd handelsmerk van Microsoft Corporation.

NEC is een geregistreerd handelsmerk van NEC Corporation.

ErgoDesign is een geregistreerd handelsmerk van NEC Display Solutions in de Benelux, Denemarken, Duitsland, Frankrijk, Italië, Noorwegen, Oostenrijk, Spanje, Verenigd Koninkrijk en Zweden.

Alle overige merk- en productnamen zijn handelsmerken of geregistreerde handelsmerken van hun respectieve eigenaren.

DisplayPort en DisplayPort Compliance Logo zijn handelsmerken van de Video Electronics Standards Association in de Verenigde Staten en andere landen.

![](_page_2_Picture_17.jpeg)

De termen HDMI, HDMI High-Definition Multimedia Interface en het HDMI-logo zijn handelsmerken of gedeponeerde handelsmerken van HDMI Licensing LLC in de Verenigde Staten en andere landen.

- Dit product is voornamelijk bedoeld voor gebruik als IT-apparatuur in een bedrijfs- of huishoudelijke omgeving.
- Het product moet worden aangesloten aan een computer en is niet bedoeld voor het weergeven van tv- of radiosignalen.

![](_page_2_Picture_21.jpeg)

![](_page_2_Picture_22.jpeg)

Ţ

## **FCC-informatie**

- 1. Gebruik de opgegeven aangesloten kabels voor deze monitor om geen radio- en tv-storing te veroorzaken.
	- (1) De voedingskabel die u gebruikt, moet zijn goedgekeurd en moet voldoen aan de veiligheidsnormen die in de VS van toepassing zijn en aan de volgende voorwaarden voldoen.

![](_page_3_Figure_4.jpeg)

- (2) Gebruik de meegeleverde afgeschermde videosignaalkabel. Het gebruik van andere kabels en adapters kan radio- en tv-storing veroorzaken.
- 2. Deze apparatuur is getest en in overeenstemming bevonden met de beperkingen voor een digitaal apparaat van klasse B, conform deel 15 van de FCC-voorschriften. Deze beperkingen zijn bedoeld om redelijke bescherming te bieden tegen schadelijke storing bij installatie in een huiselijke omgeving. Door deze apparatuur wordt radiofrequentie-energie voortgebracht, gebruikt en uitgestraald. Als de apparatuur niet volgens de instructies wordt geïnstalleerd en gebruikt, kan deze schadelijke radiostoring veroorzaken. Er is echter geen garantie dat de storing niet zal optreden in een specifieke configuratie. Als deze apparatuur schadelijke radio- of tv-storing veroorzaakt (u kunt dit controleren door de apparatuur uit te schakelen en opnieuw in te schakelen), kunt u proberen het probleem te verhelpen door een of meer van de volgende maatregelen uit te voeren:
	- Verplaats de ontvangstantenne of wijzig de richting ervan.
	- Vergroot de afstand tussen het apparaat en de ontvanger.
	- Sluit het apparaat aan op een stopcontact dat zich op een ander circuit dan de ontvanger bevindt.
	- Raadpleeg uw leverancier of een ervaren radio-/tv-monteur voor hulp.

Indien noodzakelijk moet de gebruiker contact opnemen met de leverancier of een ervaren radio-/tv-monteur voor extra advies. Raadpleeg ook het volgende Engelstalige boekje van de Federal Communications Commission (FCC): "How to Identify and Resolve Radio-TV Interference Problems" ("Storingsproblemen bij radio en tv vaststellen en oplossen"). U kunt dit boekje bestellen bij U.S. Government Printing Office, Washington, D.C., 20402, artikelnummer 004-000-00345-4.

## **Conformiteitsverklaring**

Dit apparaat voldoet aan deel 15 van de FCC-voorschriften. Het gebruik is onderworpen aan de volgende twee voorwaarden: (1) het apparaat mag geen schadelijke radiostoring veroorzaken en (2) het apparaat moet alle ontvangen radiostoringen accepteren, inclusief radiostoring die de werking kan verstoren.

![](_page_3_Picture_149.jpeg)

![](_page_3_Picture_15.jpeg)

*Hierbij verklaren wij dat de hierboven vermelde apparatuur voldoet aan de technische normen die zijn bepaald in de FCC-voorschriften.*

## **Aanbevolen gebruik**

#### **Veiligheidsmaatregelen en onderhoud**

![](_page_4_Picture_249.jpeg)

#### VOOR EEN OPTIMAAL RESULTAAT BIJ DE INSTALLATIE EN HET GEBRUIK VAN DE LCD-KLEURENMONITOR IS HET BELANGRIJK DAT U DE ONDERSTAANDE INSTRUCTIES VOLGT:

![](_page_4_Picture_4.jpeg)

- **OPEN NOOIT DE MONITOR.** De monitor bevat geen interne onderdelen die door de gebruiker kunnen worden vervangen of onderhouden. Bovendien loopt u het risico op elektrische schokken of andere gevaren wanneer u de monitor opent of de behuizing verwijdert. Het onderhoud mag alleen worden uitgevoerd door bevoegde en hiervoor opgeleide onderhoudstechnici.
- Mors geen vloeistoffen op het raster van de monitor en gebruik de monitor niet in de buurt van water.
- Steek geen voorwerpen in de ventilatiegleuven. Deze kunnen in aanraking komen met onderdelen die onder hoogspanning staan, wat kan leiden tot elektrische schokken, brand, een defect van het apparaat of ernstige verwondingen en zelfs de dood.
- Plaats geen zware voorwerpen op de voedingskabel. Een beschadigde voedingskabel kan elektrische schokken of brand tot gevolg hebben.
- Plaats dit toestel niet op een hellende of onstabiele ondergrond, houder of tafel. De monitor zou dan kunnen vallen en zo ernstig beschadigd raken.
- De voedingskabel die u gebruikt, moet zijn goedgekeurd en moet voldoen aan de veiligheidsnormen die in uw land van toepassing zijn. (Type H05VV-F 3G 1mm<sup>2</sup> dient in Europa te worden gebruikt).
- Gebruikers in het Verenigd Koninkrijk dienen een door het BS goedgekeurde voedingskabel met gietstekker en ingebouwde zwarte zekering (5A) voor de monitor te gebruiken.
- Plaats geen objecten op de monitor en gebruik de monitor niet buitenshuis.
- Buig de voedingskabel niet.
- Gebruik de monitor niet bij hoge temperaturen of in vochtige, stoffige of vettige omgevingen.
- Dek de ventilatieopeningen van de monitor niet af.
- Trillingen kunnen schade aan het achtergrondlicht veroorzaken. Installeer de monitor niet op een plek waar constante trillingen voorkomen.
- Raak de vloeibare kristallen niet aan ingeval de monitor of het glas breekt en ga voorzichtig te werk.
- Om schade aan de LCD-monitor te vermijden, die veroorzaakt wordt door omvallen vanwege aardbevingen of andere schokken, moet u de monitor in een stabiele omgeving plaatsen en maatregelen nemen om omvallen te voorkomen.

Schakel onmiddellijk de stroom uit en haal de stekker van uw monitor uit het stopcontact en ga naar een veilige locatie. Neem vervolgens contact op met gekwalificeerd onderhoudspersoneel. Als de monitor in deze staat wordt gebruikt, kan de monitor vallen, vlam vatten of een elektrische schok afgeven:

- Als het voetstuk van de monitor gebarsten is of losschilfert.
- Als de monitor wankelt.
- Als de monitor een ongebruikelijke geur afgeeft.
- Als de voedingskabel of stekker beschadigd is.
- Als u een vloeistof op de monitor hebt gemorst of voorwerpen in de monitor hebt laten vallen.
- Als de monitor is blootgesteld aan regen of insijpelend water.
- Als de monitor is gevallen of de behuizing beschadigd is.
- Als de monitor niet correct functioneert hoewel u de normale gebruiksinstructies in acht hebt genomen.

![](_page_4_Picture_28.jpeg)

- Zorg voor een goede ventilatie rond de monitor, zodat de warmte goed kan worden afgevoerd. Controleer altijd of de ventilatieopeningen vrij zijn en plaats de monitor niet in de buurt van een radiator of andere warmtebronnen. Plaats nooit voorwerpen op de monitor.
- U kunt het beste het scherm van de stroombron loskoppelen door de stekker van de voedingskabel uit het stopcontact te nemen. Plaats de monitor dicht bij een stopcontact dat makkelijk bereikbaar is.
- Ga voorzichtig te werk als u het scherm moet verplaatsen of vervoeren. Bewaar de verpakking voor een eventueel transport.
- Raak het lcd-scherm niet aan tijdens het vervoeren, installeren en instellen. Druk op het lcd-scherm kan ernstige schade veroorzaken.
- Het installeren of dragen van de monitor moet door twee of meer mensen worden gedaan.
- Til de monitor aan de ingebouwde hendel en frames aan de onderzijde van de monitor.
- Til de monitor niet alleen aan de voet.

**Ingebrand beeld:** een inbranding wordt duidelijk wanneer de "geest" van een vorig beeld op het scherm zichtbaar blijft. In tegenstelling tot CRT-monitoren is een inbranding op een lcd-monitor niet van blijvende aard, maar de weergave van niet-veranderende beelden gedurende langere tijd moet worden vermeden.

U maakt de inbranding ongedaan door de monitor net zo lang uitgeschakeld te laten als het vorige beeld op het scherm is weergegeven. Als een beeld bijvoorbeeld gedurende 1 uur is weergegeven en de "geest" van dat beeld blijft achter, schakelt u de monitor 1 uur uit om het ingebrande beeld ongedaan te maken.

**OPMERKING:** zoals bij alle andere persoonlijke weergaveapparaten raadt NEC DISPLAY SOLUTIONS u aan regelmatig gebruik te maken van een bewegende schermbeveiliging wanneer het scherm inactief is of de monitor uit te schakelen als u deze niet gebruikt.

![](_page_5_Picture_0.jpeg)

#### U KUNT VERMOEIDHEID VAN UW OGEN, SCHOUDERS EN NEK TOT EEN MINIMUM BEPERKEN DOOR DE MONITOR CORRECT TE PLAATSEN EN GOED AF TE STELLEN. CONTROLEER DE VOLGENDE PUNTEN WANNEER U DE MONITOR INSTALLEERT:

![](_page_5_Picture_2.jpeg)

- Voor een optimaal resultaat laat u het beeldscherm eerst 20 minuten opwarmen.
- Stel de hoogte van de monitor zodanig in dat de bovenzijde van het scherm zich op of net onder ooghoogte bevindt. Uw ogen zouden licht omlaag moeten zijn gericht wanneer u naar het midden van het scherm kijkt.
- Plaats de monitor niet dichter dan 40 cm en niet verder dan 70 cm van uw ogen verwijderd. De optimale afstand voor de monitor is 50 cm.
- Ontspan uw ogen door af en toe naar een voorwerp te kijken dat minstens 6 meter van u is verwijderd. Knipper vaak met de ogen.
- Plaats de monitor in een hoek van 90 graden ten opzichte van ramen en andere lichtbronnen, om eventuele reflecties op het scherm te voorkomen. Stel de hellingshoek van de monitor zodanig in, dat de plafondverlichting niet op het scherm wordt gereflecteerd.
- Als u door het gereflecteerde licht de gegevens op het scherm moeilijk kunt lezen, breng dan een antireflectiefilter op het scherm aan.
- Maak het oppervlak van de LCD-monitor schoon met een pluisvrije, niet-schurende doek. Vermijd het gebruik van reinigingsvloeistoffen of glasreinigers.
- Gebruik de bedieningselementen voor de helderheid van de monitor om de leesbaarheid te vergroten.
- Gebruik een documenthouder en plaats deze dicht bij de monitor.
- Plaats het voorwerp waar u het meeste naar kijkt (het scherm of het referentiemateriaal) direct voor u, zodat u uw hoofd zo weinig mogelijk hoeft te draaien.
- Geef nooit lange tijd vaste patronen op de monitor weer. Zo vermijdt u dat het beeld inbrandt.
- Laat uw ogen regelmatig door een arts onderzoeken.

#### **Ergonomie**

De volgende aanbevelingen bieden maximale ergonomische resultaten:

- Wijzig de helderheid in een gemiddelde instelling om te voorkomen dat uw ogen vermoeid raken. Plaats een wit vel papier naast het LCD-scherm ter referentie.
- Gebruik de fabrieksinstellingen voor de grootte en positie van het beeld, en standaardsignalen.
- Gebruik de vooraf ingestelde waarden voor de kleureninstellingen.
- Gebruik non-interlaced signalen met een verticale beeldverversingsfrequentie van meer dan 60 Hz.
- Kies bij een donkere achtergrond niet de primaire kleur blauw om te vermijden dat u moeilijk leest en uw ogen sneller vermoeid raken.
- Geschikt voor entertainmentdoeleinden met gecontroleerd omgevingslicht om storende reflecties op het scherm te voorkomen.

#### **Het lcd-scherm schoonmaken**

- Wanneer het scherm stoffig is, wist u deze voorzichtig met een zachte doek schoon.
- Gebruik nooit harde of ruwe voorwerpen om het lcd-scherm schoon te vegen.
- Druk niet te hard op het oppervlak van het lcd-scherm.
- Gebruik geen OA-reinigingsmiddel, want hierdoor is het mogelijk dat het oppervlak van het lcd-scherm wordt aangetast of verkleurt.

#### **De behuizing schoonmaken**

- Schakel de stroom uit en maak de voedingskabel los
- Veeg de behuizing voorzichtig schoon met een zachte doek
- Om de behuizing te reinigen, maakt u een doek met een neutraal reinigingsmiddel en wat water een beetje vochtig, veegt u de behuizing schoon en veegt u met een droge doek alles vervolgens droog.

#### **OPMERKING:** de buitenzijde van de behuizing bevat verscheidene soorten plastic. Maak de behuizing daarom NIET schoon met een product dat benzeen, verdunningsmiddel, alkalisch reinigingsmiddel, een reinigingsproduct op basis van alcohol, glasreinigingsmiddel, boenmiddel, glansmiddel, zeeppoeder of insecticide bevat. Zorg ervoor dat de behuizing niet gedurende lange tijd in contact komt met rubber of vinyl. Deze vloeistoffen en stoffen kunnen ertoe leiden dat de verflaag wordt aangetast, gaat barsten of afschilfert.

Voor meer informatie over het inrichten van een gezonde werkomgeving, schrijft u naar American National Standard for Human Factors Engineering of Computer Workstations - ANSI/HFES 100-2007 - The Human Factors Society, Inc. P.O. Box 1369, Santa Monica, California 90406, VS.

![](_page_5_Picture_34.jpeg)

#### **Nederlands-4**

# **Producteigenschappen**

- DisplayPort en HDMI, die 10-bits kleurdiepte ondersteunen.
- HDCP2.2 kan worden weergegeven via HDMI op de HDMI- en DisplayPort-invoerkaart.
- Eenvoudig te schakelen beeldmodus met 5 instellingen (zie pagina 15).
- Nauwkeurige kleurweergave voor hoogwaardig grafisch ontwerp (zie pagina 19).
- Snel opwarmen.
- De modus Picture-in-picture/picture-by-picture met meerdere schermen is inclusief real-time preview (zie pagina 15).
- USB-hub met twee upstreampoorten (zie pagina 16).
- MultiProfiler voor uitgebreide kleurbeheerfunctie, inclusief automatische ICC-profielupdates (ICC-profielemulatie, printeremulatie) (zie pagina 19).
- Laag energieverbruik door ECO MODE (Eco-modus) (zie pagina 14).
- Klein voetstuk.
- Zelfkalibratie met optionele sensor.

## **Inhoudsopgave**

De doos\* van uw nieuwe NEC-monitor bevat de volgende voorwerpen:

- MultiSync-monitor met in hoogte verstelbare draai-/kantel-/roteervoet
- Voedingskabel\*<sup>1</sup>
- Videosignaalkabel (Mini-DisplayPort-naar-DisplayPort-kabel)
- Videosignaalkabel (DisplayPort-kabel)
- USB-kabel
- **Installatiehandleiding**
- Cd-rom
- Schroef (x 4) (voor installatie van de monitor op een zwenkarm (pagina 10))
- Duimschroef (x 2) (voor het losmaken van de HDMI- en DisplayPort-invoerkaart (pagina 11))

![](_page_6_Figure_23.jpeg)

Classificatielabel op de

achterzijde van het beeldscherm.

![](_page_6_Figure_24.jpeg)

\* *Bewaar de originele doos en het verpakkingsmateriaal zodat u de monitor later probleemloos kunt vervoeren of verzenden.*

Het type en aantal voedingskabels dat wordt meegeleverd, is afhankelijk van de verzendlocatie van de LCD-monitor. Wanneer meerdere kabels worden meegeleverd, gebruikt u een voedingskabel die overeenkomt met de spanning van de wisselstroombron waarop u het apparaat aansluit. Deze voedingskabel moet zijn goedgekeurd en moet voldoen aan de veiligheidsnormen die in uw land van toepassing zijn.

## **Snel aan de slag**

Volg de onderstaande instructies om de lcd-monitor op uw computersysteem aan te sluiten:

**OPMERKING:** lees het gedeelte 'Aanbevolen gebruik' (pagina 3) voordat u installeert.

U hebt een weergavekaart nodig met een resolutie van 3840 x 2160 om op de maximale resolutie te kunnen weergeven.

Het installeren of dragen van de monitor moet door twee of meer mensen worden gedaan.

- 1. Schakel de computer uit.
- 2. **Voor een pc of een Mac-computer met digitale DVI-uitgang:** sluit de DVI dual-linksignaalkabel aan op de connector van de videokaart in uw systeem (**Illustratie A.1**). Draai alle schroeven vast.

**Voor een pc met een DisplayPort-uitgang:** sluit de DisplayPort-kabel aan op de connector van de videokaart in uw systeem (**Illustratie A.2**).

**Voor pc's met HDMI-uitgang:** sluit de HDMI-kabel aan op de connector van de videokaart in uw systeem (**Illustratie A.3**).

![](_page_7_Figure_9.jpeg)

**OPMERKING:** 1. Gebruik een DisplayPort-kabel met het DisplayPort-logo. 2. Als u de DisplayPort-kabel verwijdert, houdt u de bovenste knop ingedrukt zodat het slot wordt ontgrendeld.

3. Hoogteaanpassing is vergrendeld met een vergrendelknop. Plaats een hand op de monitor om het scherm in de laagste stand te duwen. Verschuif de vergrendelknop om de voet te ontgrendelen en de monitor te verhogen (**Illustratie B.1**).

**OPMERKING:** ga voorzichtig te werk wanneer u de voet van de monitor ontgrendelt.

 Plaats uw handen aan beide zijden van de monitor om het lcd-scherm met een hoek van 30 graden te kantelen en in de hoogste stand te zetten. Schuif de kabelbehuizing omhoog (**Illustratie B.2**).

**OPMERKING:** u kunt de kabelbehuizing niet verwijderen.

![](_page_7_Figure_15.jpeg)

![](_page_7_Figure_17.jpeg)

- 4. Sluit alle kabels op de juiste connectoren aan (**Illustratie C.1**). Bij gebruik van de USB-kabel sluit u de connector van het type B aan op de USB-poort (upstream) aan de rechterachterzijde van de monitor en sluit u de connector van het type A aan op de poort (downstream) van de computer (**Illustratie C.1a**). Wanneer u het snoer van een USB-apparaat gebruikt, steekt u dit in een van de downstreampoorten van de monitor.
- **OPMERKING:** onjuiste kabelaansluitingen kunnen leiden tot een onbetrouwbare werking, de beeldkwaliteit/onderdelen van de lcd-module verstoren en/of de levensduur van de module inkorten.
- **OPMERKING:** als u een DVI-signaal gebruikt, selecteer dan DVI in HDMI/DVI SELECT in het menu Advanced (Geavanceerd) Label9 of bij de waarschuwing NO SIGNAL OSD (Geen signaal OSD) (zie pagina 18).

![](_page_8_Figure_3.jpeg)

- 5. Houd de kabels netjes opgeslagen in het in het voetstuk ingebouwde kabelsysteem. Plaats de kabels stevig en gelijkmatig in de haken (**Illustratie C.2** en **Illustratie C.3**).
- 6. Controleer of u het beeldscherm nog kunt draaien en hoger en lager kunt zetten wanneer u de kabels hebt geïnstalleerd.

![](_page_8_Figure_6.jpeg)

- \*1 : Kabel niet meegeleverd.
- \*2 : Sluit de sensor aan op deze poort voor zelfkalibratie.
- \*3 : Let op de vorm van de connector, door foutief aansluiten van de kabel kunt u de kabel en monitor beschadigen.
- \*4 : Deze connector biedt geen ondersteuning voor 3840 x 2160 60 Hz.
- \*5 : Neem contact op met uw leverancier voor de beschikbare optionele kaart.

Type A

- 7. Schuif de kabelbehuizing omlaag (**Illustratie D.1**).
- 8. Sluit het uiteinde van de voedingskabel aan op de lichtnetaansluiting aan de achterkant van de monitor en het andere uiteinde op het stopcontact.

**OPMERKING:** raadpleeg de sectie Let op in deze handleiding voor de juiste voedingskabel.

![](_page_9_Picture_3.jpeg)

![](_page_9_Figure_4.jpeg)

- 9. Gebruik de aan/uit-knop aan de voorkant om de monitor en de computer (**Illustratie E.1**) in te schakelen.
- 10. Raadpleeg het gedeelte **Besturingselementen** van deze gebruikershandleiding voor een volledige beschrijving van deze OSD-besturingselementen.
- **OPMERKING:** als u een DVI-signaal gebruikt, selecteer dan DVI in HDMI/DVI SELECT in het menu Advanced (Geavanceerd) Label9 of bij de waarschuwing NO SIGNAL OSD (Geen signaal OSD) (zie pagina 18).
- **OPMERKING:** indien u problemen hebt, kunt u het gedeelte **Problemen oplossen** van deze gebruikershandleiding raadplegen.

![](_page_9_Picture_9.jpeg)

## **Monitorscherm hoger en lager zetten**

U kunt het beeldscherm hoger en lager zetten in de liggende stand. Om het scherm hoger of lager te zetten, plaatst u de handen op beide zijden van de monitor en zet u deze desgewenst hoger of lager (**Illustratie RL.1**).

**OPMERKING:** ga voorzichtig te werk wanneer u het beeldscherm hoger of lager zet.

![](_page_9_Figure_13.jpeg)

**Illustratie RL.1**

## **Scherm roteren**

Voordat u het scherm roteert, stelt u het in op de hoogste stand en de grootste kanteling om te voorkomen dat het scherm het bureau raakt of uw vingers bekneld raken. Koppel alle kabels los.

U zet het beeldscherm hoger door uw handen aan beide zijden van het beeldscherm te plaatsen en het in de hoogste stand te zetten (**Illustratie RL.1**).

U roteert het beeldscherm door uw handen aan beide zijden van het beeldscherm te plaatsen en het rechtsom (van Liggend naar Staand) of linksom (van Staand naar Liggend) te draaien (**Illustratie R.1**).

Als u het OSD-menu van Liggend in Staand of omgekeerd wilt veranderen, raadpleegt u de het gedeelte "Besturingselementen".

![](_page_10_Figure_5.jpeg)

## **Kantelen**

Plaats uw handen aan de boven- en onderkant van het beeldscherm en stel de gewenste hoek in (**Illustratie TS.1**).

![](_page_10_Picture_8.jpeg)

**Illustratie TS.1**

**OPMERKING:** ga voorzichtig te werk wanneer u het monitorscherm kantelt.

## **Kijkhoek**

Plaats uw handen aan beide zijden van het monitorscherm en stel de gewenste kijkhoek in (**Illustratie TS.2**).

![](_page_10_Figure_13.jpeg)

**Illustratie TS.2**

## **Zwenkarm monteren**

Deze LCD-monitor is ontworpen voor gebruik met een zwenkarm.

Ga als volgt te werk om de monitor voor te bereiden voor andere montagedoeleinden:

**OPMERKING:** het installeren of verplaatsen van de monitor moet door twee of meer mensen worden gedaan.

- Volg de instructies van de fabrikant van het monitormontagesysteem.
- De monitor moet op een arm worden bevestigd die het gewicht van de monitor ondersteunt om aan de veiligheidsvoorschriften te voldoen. Zie pagina 28 voor meer informatie. Verwijder de monitorvoet voordat u monteert.

\* Neem contact op met uw leverancier voor meer informatie.

## **Monitorvoet verwijderen voor permanente montage**

Ga als volgt te werk om de monitor voor te bereiden voor andere montagedoeleinden:

- 1. Koppel alle kabels los.
- 2. Plaats uw handen aan beide zijden van het beeldscherm en schuif het naar de hoogste stand.
- 3. Plaats de monitor met de voorzijde omlaag op een niet-schurend oppervlak (**Illustratie S.1**).
- 4. Plaats één hand rond het voetstuk en de andere hand op de ontsluitingshendel. Duw en houd de ontsluitingshendel in de richting van de pijlen (**Illustratie S.1**).
- 5. Til het voetstuk op om deze van de monitor te verwijderen (**Illustratie S.1**). De monitor kan nu worden gemonteerd volgens een alternatieve methode. Als u de voet opnieuw wilt bevestigen, voert u deze procedure

**Illustratie S.1**

![](_page_11_Figure_15.jpeg)

## **Zwenkarm monteren**

in omgekeerde richting uit.

Deze LCD-monitor is ontworpen voor gebruik met een zwenkarm.

- 1. Verwijder de voet volgens de instructies in de sectie Monitorvoet verwijderen voor permanente montage.
- 2. Bevestig de arm aan de monitor met behulp van de bijgevoegde vier schroeven (**Illustratie F.1**).
- Let op! gebruik bij installatie UITSLUITEND de schroeven (4 stuks) die zijn meegeleverd of schroeven in maat M4 (Lengte: dikte van beugel en sluitring + 10 12 mm) om schade aan de monitor en de steun te voorkomen. Om te beantwoorden aan de veiligheidsvoorschriften, moet u de monitor monteren op een arm die de nodige stabiliteit garandeert in overeenstemming met het gewicht van de monitor. Gebruik de lcd-monitor alleen in combinatie met een goedgekeurde arm (bijvoorbeeld met TUEV GS-keurmerk). 200 mm 100 mm

![](_page_11_Figure_21.jpeg)

100 mm

Gewicht van gemonteerde lcd: 14,2 kg

**OPMERKING:** draai alle schroeven vast. (aanbevolen bevestigingsdruk: 98 - 137N•cm)

![](_page_11_Figure_25.jpeg)

## **De HDMI- en DisplayPort-invoerkaart verwijderen**

Let op! raak de optionele kaart niet meteen aan nadat deze is verwijderd.

- 1. Schakel de voeding van uw computer, monitor en andere aangesloten apparaten uit.
- 2. Bevestig de bijgevoegde schroeven in de gaten van de HDMI- en DisplayPort-invoerkaart (**Illustratie G.1**).

![](_page_12_Picture_4.jpeg)

**Illustratie G.1**

3. Maak de buitenste schroeven los (**Illustratie G.2**).

![](_page_12_Picture_7.jpeg)

**Illustratie G.2**

4. Verwijder de HDMI- en DisplayPort-invoerkaart met behulp van de schroeven (**Illustratie G.3**).

![](_page_12_Picture_10.jpeg)

**Illustratie G.3**

**OPMERKING:** wanneer u sleuf 2-type accessoires voor optionele kaarten gebruikt, neemt u contact op met uw leverancier voor meer informatie.

Raadpleeg de gebruikershandleiding bij de optionele kaart voor meer informatie.

Afhankelijk van de optionele kaart die u gebruikt worden sommige OSD-functies mogelijk niet geactiveerd.

Gebruik de 2 schroeven die u uit de monitor hebt verwijderd om de optionele kaart in de monitor te bevestigen. U kunt alleen optionele kaarten gebruiken die werken met een voeding onder de 16V/1.25A.

Selecteer ADVANCED (geavanceerd) in de OFF MODE (uit-modus) zodat de monitor stroom kan leveren aan de sleuf voor de optionele kaart wanneer de energiebesparende stand is geactiveerd (zie pagina 24).

## **De instelling van de HDMI- en DisplayPort-invoerkaart wijzigen**

- 1. Zet de schakelaar aan de voorzijde van de HDMI- en DisplayPort-invoerkaart op HDMI of DisplayPort voor het OPTION (optie)-signaal.
- 2. De onderstaande instellingen regelt u met de schakelaar aan de achterzijde van de HDMI- en DisplayPort-invoerkaart. Gebruik een tandenstoker of soortgelijk voorwerp om de benodigde instellingen te verrichten. Zie "De HDMI- en DisplayPortinvoerkaart verwijderen" en verwijder de HDMI- en DisplayPort-invoerkaart.

![](_page_13_Figure_3.jpeg)

- - **ID: 1CH/2CH (stelt 2CH in voor deze monitor).**
- **DP POWER: ON/OFF/AUTO (aan/uit/auto).**
- **DP EDID: 1.2/1.1a/1.2geen geluid/1.1a geen geluid (Zie pagina 25 Label8).**
- **HDMI EDID: Stelt beeldfrequentie in op 30Hz of 60Hz voor 3840 x 2160-signaal via HDMI.**
- **DIGITAL LONG CABLE (DIGITAAL LANGE KABEL) (DisplayPort): 1/2/3 (Zie pagina 22 Label3).**
- **DIGITAL LONG CABLE (DIGITAAL LANGE KABEL) (HDMI): 0/1/2/3 (Zie pagina 22 Label3).**

![](_page_13_Picture_263.jpeg)

## **Besturingselementen**

Veel van de OSD-bedieningselementen zijn ook beschikbaar in de meegeleverde MultiProfiler-software, die is ontwikkeld door NEC Display Solutions. De nieuwste MultiProfiler-software is beschikbaar op de NEC Display Solutions-website.

**OPMERKING:** afhankelijk van de optionele kaart die u gebruikt worden sommige OSD-functies mogelijk niet geactiveerd.

## **De OSD-besturingsknoppen (On-Screen Display) bevinden zich aan de voorkant van de monitor en hebben de volgende functies:**

Voor toegang tot het OSD-menu drukt u op de knop MENU. Wanneer u de signaalinvoer wilt wijzigen, drukt u op de knop SELECT (Selecteren).

**OPMERKING:** u kunt de signaalinvoer alleen wijzigen wanneer het OSD-menu niet op het scherm wordt weergegeven.

![](_page_14_Figure_6.jpeg)

![](_page_14_Picture_272.jpeg)

De functies van de knoppen "LEFT/RIGHT" (LINKS/RECHTS) en "UP/DOWN" (Omhoog/omlaag) zijn onderling verwisselbaar afhankelijk van de stand [Landscape/Portrait] (Liggend/Staand) van de OSD.

- \*1 Wanneer de functie HOTKEY (Sneltoets) op OFF (Uit) staat, is deze functie uitgeschakeld.
- \*2 Het menu PICTURE MODE (Beeldmodus).

Druk op de knop UP/DOWN (Omhoog/omlaag) om PICTURE MODE (Beeldmodus) te selecteren in ACTIVE PICTURE (Actief beeld). Druk in de modus PIP of PBP (Picture by Picture) op de knop LEFT/RIGHT (Links/Rechts) om ACTIVE PICTURE (Actief beeld) te wijzigen. De beeldmodus kan onafhankelijk voor ACTIVE PICTURE (Actief beeld) worden geselecteerd).

![](_page_14_Picture_12.jpeg)

\*3 Menu PIP MODE (Beeld-in-beeld).

Druk op de knop UP/DOWN (Omhoog/omlaag) om de instelling van MULTI PICTURE (Meerdere beelden) te wijzigen). Druk op de knop LEFT/RIGHT (Links/Rechts) om te wisselen als u PIP in MULTI PICTURE (Meerdere beelden) selecteert.

![](_page_14_Picture_15.jpeg)

**SWAF** 

Nederlands

Vederlands

## **OSD-TAAL INSTELLEN**

- Gebruik de bedieningsknoppen (LEFT/RIGHT (LINKS/RECHTS) of UP/DOWN (Omhoog/omlaag) of MENU) om toegang te krijgen tot het menu "LANGUAGE SELECTION" (Taal selecteren).
- Druk op de toetsen LEFT/RIGHT (LINKS/RECHTS) of UP/DOWN (Omhoog/omlaag) om de gewenste OSD-taal te selecteren.
- Als u dit OSD-menu wilt afsluiten, drukt u op de knop EXIT (Afsluiten).

**OPMERKING:** u hoeft de OSD-taal alleen bij de eerste installatie in te stellen. De OSD-taal zal niet veranderen totdat deze door de gebruiker wordt gewijzigd.

## **Bedieningselementen voor helderheid**

### **BRIGHTNESS (Helderheid)**

Hiermee stelt u de algemene helderheid van het beeld en de achtergrond op het scherm in.

- **OPMERKING:** het helderheidsniveau kan worden aangepast met de uitvoer van de achtergrondverlichting. Het scherm wordt digitaal gecompenseerd voor een laag of hoog helderheidsniveau. Als het scherm digitaal wordt gecompenseerd, zal de helderheidswaarde van het schermmenu worden gewijzigd in magenta.
- **OPMERKING:** de prestaties van het scherm zullen optimaal zijn, als de helderheidswaarde van het schermmenu zwart is. Als het scherm niet het gewenste niveau van helderheid kan behalen, zal de numerieke waarde in het schermmenu knipperen.
- **OPMERKING:** bij lage helderheidsinstellingen zal het scherm dit automatisch compenseren door het beeldcontrast aan te passen om zo alsnog het gewenste helderheidsniveau te behalen. Dit zal resulteren in een verlaagde contrastverhouding en de indicator in het schermmenu zal wijzigen in magenta.
- **OPMERKING:** bij hoge helderheidsinstellingen zal het scherm dit automatisch compenseren door de uniformiteits compensatie te verlagen om zo alsnog het gewenste helderheidsniveau te behalen. De indicator in het schermmenu zal worden gewijzigd naar magenta en dit kan resulteren in een lagere uniformiteit.

## **ECO MODE (Eco-modus)**

Vermindert de verbruikte elektriciteit door het helderheidsniveau te verlagen.

**OFF (Uit):** geen functie.

**MODE1 (modus 1):** vermindert de maximale helderheid tot circa 200 cd/m2 .

**MODE2 (modus 2):** vermindert de maximale helderheid tot circa 100 cd/m2 .

### **BLACK (Zwart)**

Hiermee past u de zwartluminantie aan. Wanneer lage instellingen zijn geselecteerd die niet kunnen worden weergegeven, wordt de indicator in het OSD-menu magenta weergegeven.

## **Beeldinstelling**

#### **LEFT/RIGHT (Links/rechts)**

Hiermee stelt u de horizontale positie van het beeld binnen het weergavegebied van het lcd-scherm in.

#### **DOWN/UP (Omhoog/omlaag)**

Hiermee stelt u de verticale positie van het beeld binnen het weergavegebied van het lcd-scherm in.

### **EXPANSION (Uitbreiding)**

Hiermee stelt u de zoommethode in.

**FULL (Volledig):** het beeld wordt uitgebreid naar volledig scherm, ongeacht de resolutie.

**ASPECT (Vaste verhouding):** het beeld wordt uitgebreid zonder dat de verhouding wordt gewijzigd.

**OFF (Uit):** het beeld wordt niet uitgebreid.

**CUSTOM (Aangepast):** raadpleeg het Geavanceerd OSD-menu voor instructies voor aangepaste instellingen.

**OPMERKING:** als het beeld wordt gedraaid, kunnen tekens en regels wat vaag zijn, afhankelijk van de signaalresolutie.

### **SHARPNESS (Scherpte)**

Met deze functie kunt u op digitale wijze ervoor zorgen dat u bij elke signaaltiming een duidelijk beeld hebt. Deze functie is voortdurend aanpasbaar voor een duidelijk of zachter beeld, afhankelijk van uw voorkeur, en wordt onafhankelijk ingesteld voor verschillende signaaltimings.

### **UHD-UPSCALING**

Als u een signaal met een lage resolutie gebruikt, kan de hoeveelheid upscaling naar een signaal met een hoge resolutie worden geselecteerd.

 **Kleurenbeheersystemen**

#### **PICTURE MODE (Beeldmodus)**

Hiermee wordt de beeldmodus gewijzigd die het meest geschikt is voor het type inhoud dat wordt weergegeven. Er zijn 5 beeldmodi beschikbaar die kunnen worden aangepast. Zie het menu Advanced (Geavanceerd) Label1 PICTURE MODE (Beeldmodus) (pagina 20) en "De functie PICTURE MODE (Beeldmodus) gebruiken" (pagina 19) voor meer informatie.

### **WHITE (Wit)**

®®

Met deze instelling wordt de wittemperatuur aangepast tot NATIVE of een specifieke kleurtemperatuur. Een lagere kleurentemperatuur maakt het scherm enigszins rood, een hogere kleurentemperatuur maakt het scherm enigszins blauw. NATIVE is een standaardkleurtemperatuur van het LCD-paneel. 6500K wordt aanbevolen voor algemene grafische ontwerpdoeleinden en 5000K voor afdrukken.

### **ADJUST (Aanpassen)**

**HUE (Tint):** hiermee past u de tint van elke kleur aan\*1. De kleurverandering wordt op het scherm weergegeven en in de menubalken voor de kleur wordt de mate van aanpassing weergegeven.

**OFFSET:** Hiermee past u de helderheid van elke kleur aan\*1 . Druk op de knop "RIGHT" (RECHTS) en de helderheid van de kleur neem toe.

**SATURATION (Verzadiging):** hiermee past u de diepte van elke kleur aan\*1 . Druk op de knop "RIGHT" (RECHTS) en de levendigheid van de kleur neemt toe.

**WHITE (witbalans):** als de kleurtemperatuur verdere aanpassing vereist, kunnen de individuele R/G/B-niveaus van het witpunt worden aangepast. CUSTOM (aangepast) moet als de TEMPERATURE (temperatuur) selectie worden weergegeven om de R/G/B-niveaus te kunnen aanpassen.

\*1 : ROOD, GEEL, GROEN, CYAAN, BLAUW en MAGENTA.

#### **ADVANCED SETTING (Instelling voor Geavanceerd)**

Geeft het menu ADVANCED weer. Zie pagina 20 voor meer informatie. PICTURE MODE (beeldmodus) gedetailleerd instellen in Label1 van het menu Advanced.

## **Tools**

飝

#### **VOLUME**

Hiermee wordt het volume geregeld van de luidsprekers of hoofdtelefoon als die in MULTI PICTURE (Meerdere beelden) niet op OFF (Uit) is ingesteld.

Om de geluidsuitvoer te dempen, drukt u op de knop RESET.

### **SOUND INPUT (Geluidsinvoer)**

Hiermee selecteert u de geluidsinvoerpoort als MULTI PICTURE (Meerdere beelden) niet is ingesteld op OFF (Uit). Er wordt een rood kader op het geselecteerde beeld weergegeven als deze functie actief is.

**OPMERKING:** als u DVI selecteert, geven de luidsprekers geen geluid weer.

#### **MULTI PICTURE (Meerdere beelden)**

Hiermee selecteert u de modus MULTI PICTURE (Meerdere beelden), OFF (Uit)/PIP/PBP (Picture by Picture, beeld voor beeld).

**OPMERKING:** HDMI-signalen en DVI-signalen worden niet weergegeven in PIP en PBP (Picture by Picture). Selecteer HDMI/DVI SELECT in het menu Advanced (Geavanceerd) Label9.

#### **PICTURE PATTERN (Beeldpatroon)**

Hiermee selecteert u de modus Split screen (Gesplitst scherm) als MULTI PICTURE (Meerdere beelden) is ingesteld op PBP. U kunt 2 of 4 typen gesplitste beeldschermen selecteren.

#### **ACTIVE PICTURE (Actief beeld)**

Hiermee selecteert u het actieve beeld als MULTI PICTURE (Meerdere beelden) niet is ingesteld op OFF (Uit). Er wordt een wit kader weergegeven op het geselecteerde beeld terwijl het OSD-menu wordt weergegeven.

#### **PIP LEFT/RIGHT (PIP links/rechts)**

Hiermee kunt u de horizontale positie bepalen van het beeld-in-beeld venster in de PIP-modus.

#### **PIP DOWN/UP (PIP omhoog/omlaag)**

Hiermee kunt u de verticale positie bepalen van het beeld-in-beeld venster in de PIP-modus.

### **PIP SIZE (PIP-formaat)**

Hiermee selecteert u het formaat van het beeld dat in de PIP-modus wordt ingevoegd.

![](_page_17_Picture_410.jpeg)

![](_page_17_Picture_411.jpeg)

\*1 Deze combinatie is niet beschikbaar in de modus PIP (beeld-in-beeld).

\*2 De ingebouwde optionele kaart wordt niet weergegeven.

**OPMERKING:** afhankelijk van de optionele kaart die u gebruikt zijn sommige combinaties mogelijk niet beschikbaar. neem contact op met uw leverancier voor beschikbare optionele kaarten.

### **USB SELECT (USB-selectie)**

Hiermee wijzigt u de invoer voor USB-upstream (1 of 2) die is gekoppeld aan de huidige weergave-invoer. Wanneer een computer op de upstreampoorten wordt aangesloten, kunnen de USB-downstreampoorten van de monitor worden gebruikt door deze instelling voor het huidige invoersignaal te kiezen.

U kunt de actieve weergave en upstream-USB-poortcombinatie wijzigen met de knop INPUT (zie pagina 13). U kunt de USB-selectie voor alle invoersignalen instellen in het menu Advanced (Geavanceerd) (zie pagina 23). Wanneer u slechts één upstreampoort gebruikt, wordt standaard de aangesloten upstreampoort gebruikt.

**OPMERKING:** om gegevensverlies te voorkomen moet u voor het wijzigen van de USB-upstreampoorten zorgen dat er geen USB-opslagapparaten worden gebruikt door het besturingssysteem van de aan de USB upstreampoort gekoppelde computer.

#### **VIDEO DETECT (Signaaldetectie)**

Hiermee selecteert u de videodetectiemethode die wordt gebruikt wanneer meer dan één video-invoer op de monitor is aangesloten voor het actieve beeld.

**FIRST (Eerste):** als het huidige ingangssignaal niet aanwezig is, zoekt de monitor een videosignaal op de andere ingangspoort(en)\*3 . Als er zich een videosignaal op een andere poort bevindt, schakelt de monitor automatisch de ingangspoort van de nieuwe gedetecteerde videobron in. De monitor zoekt geen andere videosignalen als de huidige videobron aanwezig is.

**LAST (Laatste):** als de monitor een signaal weergeeft dat afkomstig is van de huidige bron en er wordt een signaal geleverd door een nieuwe, secundaire bron, schakelt de monitor automatisch over op de nieuwe videobron. Als het huidige ingangssignaal niet aanwezig is, zoekt de monitor een videosignaal op de andere ingangspoort(en)\*3 . Als het videosignaal zich op een andere poort bevindt, schakelt de monitor automatisch de ingangspoort van de nieuwe gedetecteerde videobron in.

**NONE (Geen):** de monitor zoekt geen beeldsignaal op de andere ingangspoort tenzij de monitor wordt ingeschakeld.

**OPMERKING:** wanneer HDMI1 of DVI1 is ingesteld, is HDMI- en DisplayPort-invoerkaart signaal-(OPTION) detectie niet beschikbaar. Wanneer HDMI- en DisplayPort-invoerkaartinvoer (OPTION) is ingesteld, zijn HDMI1- of DVI1-detectie niet beschikbaar. Wanneer de invoer voor HDMI en DisplayPort-kaartinvoer (OPTION [Optie]) is ingesteld, werkt LAST (LAATSTE) mogelijk niet.

\*3 Wanneer HDMI1, DVI1 of HDMI en DisplayPort zijn ingesteld (OPTION [Optie]), werkt deze functie mogelijk niet.

### **OFF TIMER (Uitschakeltimer)**

De monitor wordt automatisch uitgeschakeld als u een voorafbepaalde duur heeft ingesteld. Voordat het apparaat wordt uitgeschakeld, wordt er een bericht weergegeven op het scherm waarin u gevraagd wordt of u wilt dat de uitschakeltijd met 60 minuten vertraagd wordt. Druk op een willekeurige OSD-knop om de uitschakeltijd te vertragen.

### **OFF MODE (Uit-modus)**

De functie Intelligent Power Manager zet de monitor in de slaapstand als er een tijd geen activiteit heeft plaatsgevonden. De OFF MODE (uit-modus) heeft vier instellingen.

**OFF (Uit):** de monitor gaat niet naar de slaapstand als het ingangssignaal verloren gaat.

**STANDARD (Standaard):** de monitor gaat automatisch naar de slaapstand wanneer het ingangssignaal verloren gaat.

**OPMERKING:** het beeld voor het signaal OPTION verschijnt niet opnieuw wanneer het signaal opnieuw wordt gestart.

**ADVANCED (Geavanceerd):** het signaaldetectiecircuit werkt altijd. Hersteltijd naar de normale modus is sneller dan in de instelling STANDARD (standaard). Stroomverbruik is iets hoger dan in de instelling STANDARD (standaard).

**OPMERKING:** wanneer de instelling STANDARD is gekozen, moet u de instelling wijzigen naar ADVANCED als de afbeelding niet opnieuw wordt weergegeven nadat het signaal opnieuw is gestart. Als er signalen van zowel de DVI- als de HDMI-connector worden ingevoerd, kan het zijn dat Intelligent Power Manager niet goed functioneert.

**OPTION (Optie):** de monitor verspringt automatisch naar de slaapstand wanneer het kamerlicht beneden het niveau valt dat door de gebruiker is ingesteld. Het niveau kan worden gewijzigd in de instelling OFF MODE (uit-modus) in Label 6 van het geavanceerde OSD-menu.

In de energiebesparingsstand knippert de led op de voorkant van de monitor met een gele kleur. Wanneer de monitor in de energiebesparende stand staat, drukt u op een van de knoppen op de voorkant van de monitor (met uitzondering van POWER (Aan/uit) en SELECT (Selecteren)) om naar de werkmodus terug te keren. Wanneer het licht in de omgeving naar een normaal niveau terugkeert, verspringt de monitor weer naar de normale werkmodus.

## **Menuhulpmiddelen**

### **LANGUAGE (Taal)**

 $\frac{\text{NENU}}{\text{TIRIS}}$ 

De menu's van de OSD-besturingselementen zijn beschikbaar in negen talen.

#### **OSD LEFT/RIGHT (OSD links/rechts)**

U bepaalt zelf waar u het beeld voor OSD-besturing op het scherm wilt laten weergeven. Als u OSD Location (Locatie OSD) selecteert, kunt u handmatig de positie van de OSD-bedieningsmenu's naar links of rechts verschuiven.

### **OSD DOWN/UP (OSD omhoog/omlaag)**

U bepaalt zelf waar u het menu met de OSD-besturingselementen op het scherm wilt laten verschijnen. Als u OSD Location (Locatie OSD) selecteert, kunt u handmatig de positie van het menu met de OSD-besturingselementen omhoog of omlaag verschuiven.

### **OSD TURN OFF (OSD uitschakelen)**

Het OSD-bedieningsmenu blijft op het scherm zolang u het gebruikt. U kunt opgeven hoe lang de inactiviteit op de monitor moet duren (nadat u voor het laatst een knop hebt ingedrukt) voordat het OSD-bedieningsmenu automatisch verdwijnt. De vooringestelde waarden zijn 10-120 seconden in stappen van 5 seconden.

### **OSD LOCK OUT (OSD vergrendelen)**

Hiermee vergrendelt u de toegang tot alle OSD-functies. Als u probeert de OSD-besturingselementen opnieuw te gebruiken wanneer de beveiligde modus is geactiveerd, verschijnt een venster op het scherm met de melding dat de OSD-besturingselementen zijn vergrendeld.

Er zijn drie typen OSD LOCK OUT (OSD vergrendelen):

OSD LOCK OUT (OSD vergrendelen) zonder besturingselementen: Als u de functie OSD Lock Out (OSD vergrendelen) wilt inschakelen, drukt u eerst op de knop SELECT (Selecteren) en vervolgens op de knop Right (rechts). Houd beide knoppen tegelijk ingedrukt. Als u de functie OSD Lock Out (OSD vergrendelen) wilt uitschakelen, drukt u eerst op de knop SELECT (Selecteren) en vervolgens op de knop Right (Rechts). Houd beide knoppen tegelijk ingedrukt terwijl het OSD-menu wordt weergegeven. Wanneer de beveiligde modus is geactiveerd, kunnen geen besturingselementen worden aangepast.

OSD LOCK OUT (OSD vergrendelen) met besturingselementen BRIGHTNESS (Helderheid) en VOLUME: Als u de functie OSD Lock Out (OSD vergrendelen) wilt inschakelen, drukt u eerst op de knop SELECT (Selecteren) en vervolgens op de knop Down (Omlaag) en Left (Links). Houd beide knoppen tegelijk ingedrukt. Als u de functie OSD Lock Out (OSD vergrendelen) wilt uitschakelen, drukt u eerst op de knop SELECT en vervolgens op de knop Down en Left (omlaag/links). Houd beide knoppen tegelijk ingedrukt terwijl het OSD-menu wordt weergegeven. Wanneer deze beveiligde modus is geactiveerd, kunnen BRIGHTNESS (Helderheid) en VOLUME worden aangepast.

CUSTOM (Aangepast): Raadpleeg het Geavanceerd OSD-menu.

### **OSD TRANSPARENCY (Transparantie OSD)**

hiermee kunt u de transparantie van het OSD-menu instellen.

### **OSD COLOR (Kleur OSD)**

Hiermee past u de kleur van het OSD-menu aan. "Tag window frame color" (Label kleur vensterkader), "Item select color" (Kleur item selecteren) en "Adjust Window frame color" (Kleur vensterkader aanpassen) kunnen worden ingesteld op rood, groen, blauw of grijs.

### **RESOLUTION NOTIFIER (Resolutiemelding)**

Als ON (Aan) is geselecteerd, verschijnt 30 seconden lang een bericht op het scherm met de melding dat de resolutie niet de optimale resolutie is.

### **HOT KEY (Sneltoets)**

U kunt het VOLUME rechtstreeks aanpassen. Wanneer deze functie op ON (Aan) is ingesteld, kunt u het VOLUME aanpassen met LEFT (Links) of RIGHT (Rechts) terwijl het OSD-menu is uitgeschakeld. Het standaard OSD-menu kan worden geopend met de knop EXIT (Afsluiten). Als deze functie is ingesteld op OFF (Uit), worden bepaalde knoppen uitgeschakeld (zie pagina 13).

#### **FACTORY PRESET (Fabrieksinstelling)**

Als u FACTORY PRESET (Fabrieksinstelling) instelt, worden alle OSD-bedieningsinstellingen (behalve VIDEO DETECT (Videodetectie), LANGUAGE (Taal), OSD LOCK OUT (OSD vergrendelen), OSD COLOR (OSD-kleur), RESOLUTION NOTIFIER (Resolutiemelding), HOT KEY (Sneltoets)) teruggezet op de fabrieksinstellingen. U kunt de instellingen afzonderlijk aanpassen door de gewenste functie te selecteren en op de knop RESET te drukken.

**OPMERKING:** als u wilt dat tijdens het resetten ook de instellingen voor beeldkalibratie en SELF COLOR CORRECTION (Zelfcorrectie kleur) opnieuw worden ingesteld, kies dan in het OSD-menu voor FACTORY PRESET (Fabrieksinstelling) (zie pagina 25).

## **ECO Information (ECO-informatie)**

**CARBON SAVINGS (Vermindering van CO2):** hier wordt informatie over de geschatte vermindering van CO2 in kg weergegeven.

**CARBON USAGE (Koolstofgebruik):** geeft het geschatte koolstofgebruik in kg weer. Dit is een wiskundige schatting, niet een daadwerkelijk gemeten waarde. Deze schatting is zonder enige opties gedaan.

**COST SAVINGS (Kostenbesparing):** hier worden de besparingen op elektriciteitskosten in balans weergegeven.

**CARBON CONVERT SETTING (Instelling koolstofconversie):** hiermee wordt de factor voor de ecologische voetafdruk aangepast in de berekening voor de vermindering van CO2. De begininstelling is gebaseerd op de OECD (versie 2008). **CURRENCY SETTING (Instelling valuta):** toont de elektriciteitskosten in 6 valuta.

**CURRENCY CONVERT SETTING (InstellingValutaconversie):** toont de elektriciteitsbesparing in kW/h (standaard in Amerikaanse valuta).

**OPMERKING:** de valuta-instelling van dit model is in eerste instantie "Currency = US\$" en voor de valutaomzetting

 wordt in eerste instantie de instelling Currency Convert = \$0,11 gehanteerd. Deze instelling kunt u wijzigen met behulp van het menu ECO information (ECO-informatie). Wanneer u de Franse instelling wilt gebruiken, dient u de onderstaande stappen te raadplegen:

- 1. Open het menu door op de knop Menu te drukken en selecteer het menu ECO information (ECO-informatie) met de knop LEFT (Links) of RIGHT (Rechts).
- 2. Selecteer CURRENCY SETTING (Instelling Valuta) met de knop UP (Omhoog) of DOWN (Omlaag).
- 3. De Franse valuta-eenheid is de Euro ( $\in$ ). U kunt de valuta-instelling wijzigen van US dollar (\$) naar Euro  $(\in)$  met behulp van de knop LEFT (Links) of RIGHT (Rechts) in Currency Setting (Valutainstelling).
- 4. Selecteer CURRENCY CONVERT SETTING (Instelling Valutaconversie) met de knop UP (Omhoog) of DOWN (Omlaag).

De begininstelling voor Euro  $(\epsilon)$  is Duitsland van OECD (versie 2007).

 Controleer een rekening met de Franse elektriciteitsprijzen of OECD-gegevens voor Frankrijk. Frankrijk van OECD (versie 2007) was €0,12.

 5. Pas CURRENCY CONVERT SETTING (Instelling Valutaconversie) aan met de knop LEFT (Links) of RIGHT (Rechts).

## **Information (Informatie)**

 $\boxed{\mathbf{i}}$ 

Hier wordt informatie gegeven over de actieve weergaveresolutie (hoofdbeeld), de huidige instelling voor USB-invoer en technische gegevens, inclusief de vooraf ingestelde timing die voor de horizontale en verticale frequentie wordt gebruikt. Geeft de naam van het model en het serienummer van de monitor weer.

### **Waarschuwingen op het scherm**

OSD-waarschuwingsmenu's verdwijnen wanneer u op de knop EXIT drukt.

**NO SIGNAL (Geen signaal):** deze functie geeft een waarschuwing weer wanneer er geen signaal voor horizontale of verticale synchronisatie aanwezig is. Nadat de voeding weer is ingeschakeld of wanneer het ingangssignaal wordt gewijzigd, verschijnt het venster **No Signal** (Geen signaal). U kunt 4 OSD-menu's instellen; de OFF MODE (Uit-modus) (zie pagina 17), DIGITAL LONG CABLE (Lange digitale kabel) (zie pagina 22), VIDEO DETECT (Signaaldetectie) (zie pagina 23) en HDMI/DVI SELECT (HDMI/DVI selecteren) (zie pagina 26).

**RESOLUTION NOTIFIER (Resolutiemelding):** deze functie waarschuwt wanneer een andere resolutie dan de geoptimaliseerde resolutie wordt gebruikt. Het venster Resolution Notifier wordt geopend nadat de voeding is ingeschakeld, wanneer een ander ingangssignaal wordt geselecteerd of wanneer het videosignaal niet de juiste resolutie heeft. Deze functie kan worden uitgeschakeld in het menu Tools.

**OUT OF RANGE (Buiten bereik):** deze functie geeft een suggestie voor de optimale resolutie en verversingsfrequentie. Het menu **Out Of Range** wordt ingeschakeld nadat de voeding is ingeschakeld, wanneer een ander ingangssignaal wordt geselecteerd of het videosignaal niet de juiste timing heeft.

Voor gedetailleerde informatie over de besturingselementen gebruikt u het GEAVANCEERD OSD-Menu.

# **De functie PICTURE MODE (Beeldmodus) gebruiken**

Kies de Picture Mode (Beeldmodus) die het meest geschikt is voor het type inhoud dat wordt weergegeven. Er zijn drie soorten modi (sRGB, Adobe®RGB, DCI, REC-Bt709, HIGH BRIGHT (Zeer helder), FULL (Volledig), DICOM, PROGRAMMABLE (Programmeerbaar)).

• Elke PICTURE MODE (Beeldmodus) omvat BRIGHTNESS (Helderheid), AUTO BRIGHTNESS (Automatische helderheid), WHITE (Wit), Color Gamut (Kleurengamma), GAMMA, BLACK (Zwart), UNIFORMITY (Uniformiteit), COLOR VISION EMU (Kleurbeeld EMU), METAMERISM (Metamerie), RESPONSE IMPROVE (Responsverbetering), AMBIENT LIGHT COMP. (Samenstelling kamerverlichting), 6-Axis ADJUST (zesassig Instellen). U kunt deze instellingen wijzigen in het geavanceerde menu Label1.

![](_page_20_Figure_3.jpeg)

![](_page_20_Figure_4.jpeg)

#### **Het type PRESET voor PICTURE MODE (Beeldmodus)**

![](_page_20_Picture_203.jpeg)

OPMERKING: - Wanneer de geselecteerde PICTURE MODE (Beeldmodus) verschilt van het ICC-kleurenprofiel van de computer, ondervindt u mogelijk een onjuiste kleurweergave.

- MultiProfiler-software, ontwikkeld door NEC Display Solutions, wordt sterk aanbevolen vanwege de uitgebreide kleurbeheerfuncties zoals ICC profile Emulation (ICC-profielemulatie) en Printer Emulation (printeremulatie). De nieuwste MultiProfiler-software beschikbaar op de NEC Display Solutions-website.

- Wanneer PICTURE MODE (Beeldmodus) is vergrendeld, wordt "PICTURE MODE IS LOCKED" (Beeldmodus vergrendeld) op het scherm weergegeven. Als u de instellingen voor PICTURE MODE (Beeldmodus) wilt ontgrendelen, drukt u tegelijkertijd op de knoppen "SELECT" (Selecteren) en "UP" (Omhoog).

# **Geavanceerd OSD**

Wanneer u behoefte hebt aan uitgebreide informatie over de bedieningselementen, kunt u het menu Advanced (Geavanceerd) raadplegen.

**OPMERKING:** afhankelijk van de optionele kaart die u gebruikt is het menu OSD mogelijk niet beschikbaar.

Er zijn twee manieren om toegang te krijgen tot het geavanceerde menu.

#### **Methode 1:**

#### **<Het geavanceerde menu openen>**

• Druk op de knop Menu voor toegang tot het OSD-menu. Gebruik de knoppen aan de voorkant om de cursor naar de ADVANCED SETTING (Geavanceerde instelling) in Color control systems (Kleurbedieningssytemen) te verplaatsen. Druk op de knop INPUT (invoer) om het geavanceerde schermmenu te openen.

#### **<Het geavanceerde menu sluiten>**

• Druk op de knop EXIT (Afsluiten).

#### **Methode 2:**

#### **<Het geavanceerde menu openen>**

- Zet de monitor uit.
- Schakel de monitor in door de knoppen "POWER" (Aan/uit) en "SELECT" (Selecteren) gedurende minimaal één seconde gelijktijdig in te drukken. Druk vervolgens op de besturingsknoppen (EXIT, LINKS, RECHTS, OMHOOG, OMLAAG).
- Het geavanceerde schermmenu wordt weergegeven. Dit menu is groter dan de normale OSD.

#### **<Het geavanceerde menu sluiten>**

• Schakel de monitor uit en daarna weer in.

Wanneer u een aanpassing wilt uitvoeren, zorgt u dat de gewenste label is gemarkeerd en drukt u vervolgens op "SELECT" (Selecteren).

Wanneer u naar een andere label wilt gaan, drukt u op "EXIT" en vervolgens op "LINKS" of "RECHTS" om een andere label te markeren.

![](_page_21_Picture_175.jpeg)

\*1 Dit item kan niet door middel van FACTORY PRESET (Fabrieksinstelling) (Label7) opnieuw worden ingesteld als de AUTO BRIGHTNESS (Automatische helderheid) is ingeschakeld (ON).

 $*2$  Het witpunt kan worden overgenomen door op de knop SELECT (selecteren) te drukken wanneer de cursor zich bij BRIGHTNESS (helderheid) of WHITE (wit) bevindt.

![](_page_22_Figure_0.jpeg)

![](_page_23_Picture_303.jpeg)

\*1 Zie pagina 12 voor OPTION-instelling.

![](_page_24_Picture_293.jpeg)

\*2 Wanneer HDMI1, DVI1 of HDMI en DisplayPort zijn ingesteld (OPTION [Optie]), werkt deze functie mogelijk niet.

Nederlands

Nederlands

![](_page_25_Picture_255.jpeg)

![](_page_26_Picture_299.jpeg)

\*2 Zie pagina 12 voor OPTION-instelling.

![](_page_27_Picture_231.jpeg)

\*2 Zie pagina 12 voor OPTION-instelling.

\*3 Zet de monitor aan en uit wanneer u de instelling wijzigt.

![](_page_28_Picture_218.jpeg)

## **Specificaties**

![](_page_29_Picture_366.jpeg)

\*1: Geïnterpoleerde resoluties: Wanneer resoluties met minder pixels dan de LCD-module worden gebruikt, kan tekst er anders uitzien. Dat is normaal en nodig voor alle huidige vlakbeeldtechnologieën wanneer andere resoluties dan de eigen resolutie op het volledige scherm worden weergegeven. In vlakbeeldtechnologieën is elk punt op het scherm één pixel. Als u dan resoluties uitbreidt tot het volledige scherm, moet een interpolatie van de resolutie worden uitgevoerd.

\*2: DisplayPort/HDMI: HDMI- en DisplayPort-invoerkaart (ingebouwde optionele kaart).

OPMERKING: deze technische specificaties kunnen zonder voorafgaande kennisgeving worden gewijzigd.

## **Kenmerken**

**DisplayPort:** DisplayPort is bedoeld als een schaalbare oplossing voor digitale weergaveconnectiviteit met een hoge prestatie die gereed is voor de toekomst. Hiermee krijgt u de hoogste resoluties, de snelste vernieuwingssnelheden en de diepste kleurdiepten via standaardkabels.

**HDMI:** HDMI is ontworpen als de toekomstgerichte, schaalbare oplossing voor digitale weergaveconnectiviteit van hoge kwaliteit. Het biedt de hoogste resoluties, de snelste vernieuwingsfrequenties en de diepste kleurdiepten via standaardkabels, met name voor audio/video-apparatuur voor consumenten.

**Ultra High Defi nition-beeld:** 3840 x 2160 (60Hz) kan worden weergegeven via HDMI op de HDMI- en DisplayPort-invoerkaart en DisplayPort.

**HDCP (High-bandwith Digital Content Protection):** HDCP is een systeem ter voorkoming van het illegaal kopiëren van videogegevens die zijn verzonden via een digitaal signaal. Als u geen materiaal kunt weergeven via de digitale ingang betekent dit niet per se dat het scherm niet goed functioneert. Bij het implementeren van HDCP kan het voorkomen dan bepaalde inhoud wordt beschermd door HDCP en deze wordt daardoor mogelijk niet weergegeven vanwege de beslissing/bedoeling van de HDCP-gemeenschap (Digital Content Protection, LLC).

**HDCP 2.2:** HDCP 2.2 is specifiek ontworpen om het kopiëren van 4K-ultra-high-definition-inhoud tegen te gaan.

**DFP (Digital Flat Panel):** een volledig digitale interface voor platte beeldschermen waarvan het signaal compatibel is met DVI. Aangezien dit een volledig digitale DVI-compatibele verbinding is, is slechts een eenvoudige adapter nodig om de DFPconnector op andere digitale DVI-compatibele connectoren zoals DVI en P&D aan te sluiten.

**P&D (Plug and Display):** de VESA-interfacenorm voor digitale platte beeldschermen. Deze norm is robuuster dan DFP omdat deze het doorsturen van andere signalen (zoals USB, analoge video en IEEE-1394-995) via een signaalconnector mogelijk maakt. Het VESA-comité erkent DFP als subset van P&D. Aangezien dit een DVI-compatibele connector (voor de digitale ingangspinnen) is, is slechts een eenvoudige adapter nodig om de P&D-connector op andere digitale DVI-compatibele connectoren zoals DVI en DFP aan te sluiten.

**Roteervoet:** hiermee kunt u de monitorstand aanpassen aan de toepassing die u wilt gebruiken, bijvoorbeeld Liggend voor brede documenten, of Staand als u een volledige pagina op het scherm wilt weergeven. De stand Staand is ook ideaal voor videoconferenties op het volledige scherm.

**Klein voetstuk:** biedt de ideale oplossing voor omgevingen met beperkte ruimte waar nog steeds superieure beeldkwaliteit wordt vereist. Dankzij het kleine voetstuk en het geringe gewicht van de monitor kunt u de monitor gemakkelijk tussen verschillende locaties verplaatsen of transporteren.

**Kleurenbeheersystemen:** hiermee kunt u de kleuren op het scherm aanpassen en de kleurjuistheid van de monitor aanpassen aan een groot aantal standaarden.

**Natuurlijke kleurenmatrix:** combineert zesassig kleurenbeheer met de sRGB-standaard. Het zesassig kleurenbeheer maakt kleuraanpassingen mogelijk op basis van zes assen (R, G, B, C, M en Y) in plaats van op de drie assen (R, G en B) die voorheen beschikbaar waren. De sRGB-standaard biedt de monitor een uniform kleurenprofiel. Hierdoor bent u zeker dat de kleuren op het scherm exact overeenkomen met die op de kleurenafdruk (bij gebruik van een besturingssysteem dat sRGB ondersteunt en een sRGB-printer). Hiermee kunt u de kleuren op uw scherm aanpassen en de kleurjuistheid van uw monitor aanpassen aan een groot aantal standaarden.

**OSD (besturingselementen voor schermmenu):** hiermee kunt u snel en gemakkelijk alle aspecten van het scherm instellen via eenvoudige menu's op het scherm.

**ErgoDesign-kenmerken:** ontworpen voor een verbeterde ergonomie op de werkplek. Beschermt de gezondheid van de gebruiker en is kostenbesparend. Enkele voorbeelden: besturingselementen op het scherm om snel en gemakkelijk beeldaanpassingen uit te voeren, kantelvoetstuk voor de gewenste kijkhoek, klein voetstuk en conform de MPRII- en TCOrichtlijnen voor emissieverlaging.

**Plug-and-Play:** De Microsoft®-oplossing voor het Windows®-besturingssysteem vereenvoudigt de installatie van uw monitor, doordat de monitor zijn mogelijkheden (zoals schermgrootte en ondersteunde resoluties) rechtstreeks naar uw computer stuurt, zodat de beeldschermprestaties automatisch worden geoptimaliseerd.

**IPM-systeem voor intelligent stroombeheer (Intelligent Power Manager):** dit intelligente stroombeheer biedt een vernieuwende energiebesparingsmodus die zorgt voor een lager energieverbruik van de monitor wanneer deze aan staat maar niet wordt gebruikt. Hiermee bespaart u tweederde van de energiekosten van uw monitor, reduceert u de emissies en verlaagt u de kosten voor de klimaatregeling op de werkplek.

**Multiple Frequency Technology (meervoudige-frequentietechnologie):** deze technologie zorgt dat de monitor zich automatisch juist instelt op de scanfrequentie van de videokaart, zodat de gewenste resolutie wordt weergegeven.

**FullScan-functie:** hierdoor kunt u het volledige beeldbereik in de meeste resoluties gebruiken, wat het effectieve beeldoppervlak van het scherm aanzienlijk vergroot.

**Breedhoektechnologie:** met deze technologie kan de gebruiker het beeld op de monitor vanuit een willekeurige hoek (176 graden) en vanuit een willekeurige weergavestand (Staand of Liggend) bekijken. Deze voorziening biedt volledige weergave vanuit een hoek van maximaal 176° naar links, rechts, boven of beneden.

**Montage-interface conform VESA-norm:** hierdoor kunt u de MultiSync-monitor monteren op een willekeurige montagearm of -beugel van een andere leverancier op voorwaarde dat de arm of beugel voldoet aan de VESA-norm.

**Visuele bediening (Visual controller):** is een vernieuwende softwarefamilie, die door NEC Display Solutions is ontwikkeld, en die intuïtieve toegang biedt tot alle besturingselementen voor de monitorinstelling en diagnose op afstand via de Windowsinterface, op basis van de VESA-standaard, DDC/CI. Afzonderlijke gebruikers kunnen Visual controller gebruiken met een standaardsignaalkabel. Visual Controller Administrator kan de totale eigendomskosten verlagen doordat onderhoud, diagnose en apparaatmeldingen via het netwerk op afstand kunnen worden uitgevoerd.

**sRGB Color Control (sRGB-kleurenbeheer):** een nieuwe, geoptimaliseerde standaard voor kleurenbeheer die zorgt dat kleuren op computerschermen en andere randapparatuur met elkaar overeenstemmen. sRGB, dat is gebaseerd op de gekalibreerde kleurenruimte, biedt optimale kleurenweergave en compatibiliteit met andere (oudere) veelgebruikte kleurenstandaarden.

**UNIFORMITY (Uniformiteit):** deze functie compenseert voor geringe afwijkingen in de uniformiteit van het wit op het scherm, verbetert de kleur en egaliseert de uniformiteit van de luminantie van het scherm.

**Response Improve (Responsverbetering):** verbeterde respons voor grijs-naar-grijs.

Instelbaar en draaibaar voetstuk: biedt meer flexibiliteit voor het comfortabel kijken naar de monitor.

**Gemakkelijk te ontsluiten voetstuk:** dient voor het snel verwijderen.

**Technologie voor automatisch dimmen:** dient voor automatische aanpassing van lichtniveau in relatie tot de achtergrondverlichting.

**USB 3.0 hub:** USB 3.0-hub voor snellere communicatie met de terminal, bijv. bij het gebruik van een USB stick.

**Sleuf voor optionele kaart:** u kunt een optionele kaart gebruiken. Neem contact op met uw leverancier voor gedetailleerde informatie.

## **Problemen oplossen**

#### **Geen beeld**

- De signaalkabel moet goed en volledig zijn aangesloten op de poort van de videokaart/computer.
- Zorg dat de videokaart correct in de computer is geplaatst.
- Deze monitor biedt geen ondersteuning voor het converteren van het DisplayPort-signaal.
- De aan-/uitknop op de voorkant van de monitor en die van de computer moeten zijn ingeschakeld.
- Controleer of op de videokaart of het systeem wel degelijk een ondersteunde modus is geselecteerd. (Raadpleeg de documentatie bij de grafische kaart of het systeem als u de grafische modus wilt wijzigen.)
- Controleer of de monitor en videokaart met elkaar compatibel zijn en aan de aanbevolen instellingen beantwoorden.
- Controleer of de connector van de signaalkabel geen gebogen of ingedrukte pinnen heeft.
- Controleer de signaalinvoer.
- Als het LED-lichtje aan de voorkant geel knippert, controleert u de status van de OFF MODE (Uit-modus) (zie pagina 16).
- De functie POWER SAVE TIMER (energiebesparingstimer) of OFF TIMER (uitschakeltimer) schakelt de monitor automatisch uit wanneer deze in werking is. Schakel POWER SAVE TIMER (energiebesparingstimer) of OFF TIMER (uitschakeltimer) uit.
- HDMI- of DVI-signalen worden niet gewijzigd met de knop INPUT (Invoer). U dient HDMI/DVI in het menu Advanced (Geavanceerd) in te stellen Label9 of de waarschuwing NO SIGNAL OSD (Geen signaal OSD) (zie pagina 18).
- Als u HDMI- of DVI-signalen gebruikt, dient u de monitor uit te schakelen en alle kabels los te koppelen. Schakel vervolgens de monitor in en stel HDMI/DVI SELECT in op de waarschuwing NO SIGNAL (Geen signaal). Sluit alle kabels aan.
- Controleer de gebruikte DVI-kabel. Als de ingangsresolutie is ingesteld op 1920 x 2160 of 3840 x 2160, moet een DVI Dual Link-kabel worden gebruikt.
- Afhankelijk van de HDCP 2.2 inhoudsbeperking is het mogelijk dat bepaalde HDMI-signalen niet worden weergegeven. Sluit de HDMI-connector aan op de HDMI- en DisplayPort-invoerkaart.
- Controleer VIDEO DETECT (Signaaldetectie). Dit moet mogelijk via de knop INPUT (Invoer) worden ingesteld op OPTION (Optie), HDMI1 of DVI1 (zie pagina 16).

#### **De Aan/uit-knop reageert niet**

• Haal de stekker van de voedingskabel van de monitor uit het stopcontact om de monitor uit te schakelen en opnieuw de fabrieksinstellingen te laden.

#### **Ingebrand beeld**

- Een inbranding wordt duidelijk wanneer de "geest" van een vorig beeld op het scherm zichtbaar blijft. In tegenstelling tot CRT-monitoren is een inbranding op een lcd-monitor niet van blijvende aard, maar de weergave van niet-veranderende beelden gedurende langere tijd moet worden vermeden. U maakt de inbranding ongedaan door de monitor net zo lang uitgeschakeld te laten als het vorige beeld op het scherm is weergegeven. Als een beeld bijvoorbeeld gedurende één uur wordt weergegeven en de "geest" van dat beeld blijft achter, schakelt u de monitor één uur uit om het ingebrande beeld ongedaan te maken.
- **OPMERKING:** zoals bij alle andere persoonlijke weergaveapparaten raadt NEC DISPLAY SOLUTIONS u aan regelmatig gebruik te maken van een bewegende schermbeveiliging wanneer het scherm inactief is of de monitor uit te schakelen als u deze niet gebruikt.

#### **Afbeelding is verkleurd**

- Controleer of COLOR VISION EMU (Kleurenzicht emuleren) is uitgeschakeld.
- Controleer of de instelling PICTURE MODE (Beeldmodus) hetzelfde is als ICC-profiel op de pc.
- Stel SELF COLOR CORRECTION (Automatisch kleurcorrectie) in.
- Gebruik eerst de knop AAN/UIT aan de voorkant om het beeldscherm uit te schakelen. Gebruik daarna de knop AAN/ UIT om het beeldscherm in te schakelen terwijl u de knoppen RESET (PIP) en SELECT (INPUT) tegelijkertijd ingedrukt houdt. Hiermee worden alle kleurparameters teruggezet naar de fabrieksinstellingen. Het duurt ongeveer 10 seconden voordat het scherm met fabrieksinstellingen wordt weergegeven.

#### **Onregelmatige kleuren op het scherm**

- Verlaag de waarde voor BRIGHTNESS (Helderheid).
- Stel UNIFORMITY (Uniformiteit) in op "5".

#### **Bewegend beeld is niet soepel**

- Raadplaag de gebruikershandleiding van het apparaat voor gedetailleerde informatie over het wijzigen van het signaal van interlaced in progressief als u een dvd-speler gebruikt of een ander type HD-apparaat.
- Stel RESPONSE IMPROVE (Responsverbetering) in op ON (Aan).

#### **Het bericht "OUT OF RANGE" (Buiten bereik) verschijnt (het scherm is leeg of geeft alleen onduidelijke beelden weer)**

- Het beeld is onduidelijk (er ontbreken pixels) en de OSD-waarschuwing "OUT OF RANGE" (Buiten bereik) wordt weergegeven: de snelheid van de signaalklok of de resolutie is te hoog ingesteld. Selecteer een ondersteunde modus.
- De OSD-waarschuwing "OUT OF RANGE" (Buiten bereik) wordt weergegeven op een leeg scherm: de signaalfrequentie valt buiten het bereik. Selecteer een ondersteunde modus.

#### **Nederlands-31**

#### **Het beeld is onstabiel, onscherp of er zijn golven op het scherm**

- De signaalkabel moet goed en volledig zijn aangesloten op de poort van de computer.
- Controleer of de monitor en videokaart met elkaar compatibel zijn en aan de aanbevolen signaaltimings beantwoorden.
- Als uw tekst als een reeks betekenisloze tekens verschijnt, stelt u de beeldmodus in op non-interlaced en gebruikt u een beeldverversingsfrequentie van 60 Hz.
- Als het beeld in de resolutie 3840 x 2160 ruis bevat, instabiel is of er geen video is, wijzig DP EDID SOUND SELECT (DP EDID-geluid selecteren) dan in het OSD-menu Advanced (Geavanceerd) Label8 of DISPLAYPORT in het OSDmenu Advanced (Geavanceerd) Label9.

#### **Het lampje van de monitor brandt niet (***geen groene of gele kleur zichtbaar***)**

- De aan/uit-schakelaar moet zijn ingeschakeld en de voedingskabel moet zijn aangesloten.
- Verhoog de helderheidsinstelling van de LED.

#### **Het beeld is minder helder**

- Controleer of ECO MODE (Eco-modus) en AUTO BRIGHTNESS (Automatische helderheid) zijn uitgeschakeld.
- Als de helderheid varieert, dient u AUTO BRIGHTNESS (Automatische helderheid) uit te schakelen.
- Stel PICTURE MODE (beeldmodus) in op HIGH BRIGHT (hoog helder). Zie pagina 19.
- Een verminderde helderheid van het LCD-scherm kan worden veroorzaakt door langdurig gebruik of extreem koude omstandigheden.
- Als het scherm niet het gewenste niveau van helderheid kan behalen, zal de numerieke waarde in het schermmenu knipperen.
- Wanneer u een HDMI-ingang gebruikt, wijzigt u "VIDEO LEVEL" (Videoniveau).

#### **Het weergegeven beeld heeft verkeerde afmetingen**

- Gebruik de OSD-besturingselementen van Image Adjust om de afmetingen van het beeld te wijzigen.
- Controleer of op de videokaart of het systeem wel degelijk een ondersteunde modus is geselecteerd. (Raadpleeg de documentatie bij de grafische kaart of het systeem als u de grafische modus wilt wijzigen.)
- Wanneer u een HDMI-ingang gebruikt, wijzigt u "OVER SCAN" (Overscannen).
- Wijzig de H.RESOLUTION (Horizontale resolutie) of V.RESOLUTION (Verticale resolutie) in het Tag5 geavanceerde OSD-menu.

#### **Geen beeld**

- Als er geen beeld op het scherm wordt weergegeven, zet u de monitor uit en weer aan.
- Controleer of de computer niet in een energiebesparende stand staat (druk op een toets op het toetsenbord of verschuif de muis even).
- Bij sommige beeldschermkaarten wordt geen beeldsignaal uitgevoerd wanneer de monitor wordt uit-/ingeschakeld of wanneer de voedingskabel wordt losgekoppeld/aangesloten bij DisplayPort in lage resolutie.
- Wanneer u een HDMI-ingang gebruikt, wijzigt u "OVER SCAN" (Overscannen).

#### **Geen geluid**

- Controleer of de geluidsdemping is ingeschakeld.
- Controleer het volume in het OSD-menu.

#### **Helderheid kan variëren met de tijd**

• Stel het AUTO BRIGHTNESS (Automatische helderheid) in op OFF en pas het niveau vervolgens aan.

**OPMERKING:** wanneer de AUTO BRIGHTNESS (Automatische helderheid) is ingeschakeld, past de monitor automatisch de helderheid aan op dat van de omgeving.

Wanneer de helderheid van de omgeving verandert, verandert de monitor ook.

#### **Zelfdiagnose**

- Het LCD-display is uitgerust met de mogelijkheid zelf afwijkingen te diagnosticeren. Wanneer de LCD een probleem waarneemt, knippert de LED aan de voorkant in een patroon van lange en korte flitsen, afhankelijk van het type probleem dat wordt waargenomen.
- Neem contact op met gekwalificeerd personeel als de LED een probleem aangeeft.

#### **USB-hub werkt niet**

- Controleer of de USB-kabel goed is aangesloten. Raadpleeg de gebruikershandleiding bij uw USB-apparaat.
- Controleer of een juiste upstream is geselecteerd bij het instellen van USB-hub (zie pagina 16).
- Koppel een upstream USB-kabel los als u 2 upstream-aansluitingen gebruikt.
- Schakel het apparaat uit en weer in.

#### **Geen beeld bij instelling met OPTION**

- Indien de helft van het beeldscherm geen beeld geeft, controleert u de instelling van SLOT2 CH SETTING (zie pagina 26) en de dipschakelaar van de HDMI- en DisplayPort-invoerkaart (zie pagina 12). Beide instellingen dienen gelijk te zijn.
- Afhankelijk van de door u gebruikte optionele kaart kunnen bepaalde combinaties van PBP-instellingen niet beschikbaar zijn (zie pagina 16).
- Afhankelijk van de optionele kaart die u gebruikt is het menu OSD mogelijk niet beschikbaar.

#### **Nederlands-32**

## **De functie Auto Brightness (Automatische helderheid) gebruiken**

De helderheid van het lcd-scherm kan worden aangepast afhankelijk van de hoeveelheid kamerlicht in de ruimte. Als de kamer licht is, produceert de monitor een vergelijkbare hoeveelheid meer licht. Als de kamer donker is, geeft de monitor minder licht. Het doel van deze functie is om het kijken naar de monitor meer comfortabel voor het oog te maken in verschillende verlichtingssituaties.

## **INSTELLING**

Gebruik de volgende procedures om het helderheidsniveau in te stellen dat door de monitor wordt gebruikt wanneer de functie Auto Brightness (Automatische helderheid) wordt geactiveerd.

1. Stel het BRIGHTNESS (helderheid) niveau in. Dit is het hoogste helderheidsniveau dat door de monitor wordt gekozen wanneer de kamer sterk verlicht is. Selecteer deze instelling wanneer het lichtniveau in de ruimte het hoogst is.

 Selecteer "ON" in het menu AUTO BRIGHTNESS (Automatische helderheid) (**Illustratie 1**). Gebruik vervolgens de knoppen aan de voorkant om de cursor te verplaatsen naar de instelling voor BRIGHTNESS (helderheid). Kies het gewenste helderheidsniveau (**Illustratie 2**).

2. Stel het niveau voor DARK (donker) in. dit is het laagste helderheidsniveau dat door de monitor wordt gekozen wanneer de kamer slecht verlicht is.

Zorg dat de kamer zeer donker is tijdens het instellen van dit niveau.

 Gebruik vervolgens de knoppen aan de voorkant om de cursor te verplaatsen naar de instelling voor BRIGHTNESS (Helderheid). Kies het gewenste helderheidsniveau (**Illustratie 3**).

![](_page_34_Figure_9.jpeg)

Wanneer de functie "AUTO BRIGHTNESS" (Automatische helderheid) is ingeschakeld, wordt het helderheidsniveau van het scherm aangepast aan de verlichtingsomstandigheden van de kamer (**Illustratie 4**).

![](_page_34_Figure_14.jpeg)

Waarde voor de schermhelderheid als gevolg van de functie Automatische helderheid

#### **Illustratie 4**

Lb: Grens tussen lichte en donkere verlichtingscondities, ingesteld op de fabriek

L1 : Helderheidsniveau dat voor gebruik door de monitor is ingesteld bij veel kamerlicht (L1>Lb)

L2 : Helderheidsniveau dat voor gebruik door de monitor is ingesteld bij weinig kamerlicht (L2<Lb)

L1 en L2 zijn door de gebruiker ingestelde helderheidsniveaus om te compenseren voor verandering in de kamerverlichting.

## **Zelfkalibratie**

Sluit eenvoudig de externe USB-kleursensor aan en kalibreer de fabrieksinstellingen opnieuw zonder dat u een computer nodig hebt. Deze functie is bedoeld om een gele kleurverschuiving te compenseren die veel voorkomt bij langdurig gebruik van LCD. Alle PICTURE MODES (BEELDMODI) worden bijgewerkt als zelfkalibratie wordt uitgevoerd.

Voordat zelfkalibratie kan worden uitgevoerd, moet het scherm gedurende minimaal 30 minuten opwarmen. Als deze kalibratie wordt gestart voordat het scherm is opgewarmd, wordt er een waarschuwing op het scherm weergegeven **(illustratie S.2)**.

**OPMERKING:** Een zelfstandige kalibratie kan alleen worden uitgevoerd door middel van de MDSVSENSOR3. Zie de TOETSEN **(illustratie A)** wanneer u de instellingen tijdens de kalibratie wilt wijzigen. Kalibratie kan worden uitgevoerd in de staande of liggende beeldrichting.

**OPMERKING:** Ga als volgt te werk om de kalibratie te starten zonder computer.

Wanneer het menu "NO SIGNAL" (Geen signal) wordt weergegeven, drukt u op de knop "LEFT" (LINKS) en vervolgens op de knop "RIGHT" (RECHTS) en houdt u ze gelijktijdig ingedrukt. Er wordt een volledig witte afbeelding op het scherm weergegeven. Sluit vervolgens de USB-kleursensor aan op de USB-downstreampoort op de zijkant (of de onderkant in de staande beeldrichting). U kunt beginnen met de zelfkalibratie vanaf stap 4.

![](_page_35_Figure_6.jpeg)

#### **Illustratie S.1**

- 1. Selecteer STAND-ALONE CALIBRATION (Zelfstandige kalibratie) in label B in het geavanceerde schermmenu.
- 2. Koppel de USB-apparatuur los uit de USB-downstreampoort op de zijkant (of de onderkant in de staande beeldrichting) en druk op "SELECT" (Selecteren).
- 3. Sluit vervolgens de USB-kleursensor aan op de USB-downstreampoort op de zijkant (of de onderkant in de staande beeldrichting) (**illustratie S.1**).
- 4. Het kalibratiemenu wordt geopend en de sensor begint met initialiseren.

![](_page_35_Picture_12.jpeg)

#### **Illustratie S.2**

5. Gebruik de toetsen "LEFT" (LINKS) of "RIGHT" (RECHTS) om SELF (Zelf) te selecteren in de selectie MODE (Modus). Druk op "UP" (Omhoog) of "DOWN" (Omlaag) om naar de volgende selectie te gaan.

- 6. Tijdens de procedure zal u worden gevraagd de USB-kleursensor in het midden van het schermpaneel te plaatsen (**illustratie S.3**). Til het schermpaneel ongeveer 5˚ naar achteren en plaats de USB-kleursensor in het midden van het schermpaneel (**illustratie S.1**).
- **OPMERKING:** Plaats de USB-kleursensor plat tegen het LCD-scherm om te voorkomen dat er licht van buitenaf bij komt. Druk de kalibrator **NIET** tegen het schermpaneel.

 Druk op "SELECT" (Selecteren) om de kalibratie te starten. De zelfstandige kalibratie kan enkele minuten duren, afhankelijk van de gebruikersinstellingen.

![](_page_36_Picture_3.jpeg)

**Illustratie S.3**

- 7. Wanneer het bericht CALIBRATION SUCCEEDED (Kalibratie geslaagd) wordt weergegeven (**illustratie S.4**), drukt u op "SELECT" (Selecteren).
- 8. Druk op "EXIT" (Afsluiten) om de kalibratiemodus te beëindigen.

![](_page_36_Picture_7.jpeg)

**Illustratie S.4**

## **White Point Matching/Copy (witpuntovereenstemming/kopieerkalibratie)**

Het witpunt kan van een scherm naar een of meer andere schermen worden gekopieerd. Met deze functie kan de variatie tussen de verschillende schermen gereduceerd worden, zodat ze beter bij elkaar passen. Witpuntovereenstemming/kopiëren compenseert geen gele kleurverschuiving door langdurig lcd-gebruik. Als u een gele kleurverschuiving opmerkt, dient u een zelfkalibratie uit te voeren. Zie pagina 34.

- **OPMERKING:** Een zelfstandige kalibratie kan alleen worden uitgevoerd door middel van de MDSVSENSOR3. Zie de KEY MAP (toetsen) (**Illustratie A**) wanneer u de instellingen tijdens de kalibratie wilt wijzigen. Kalibratie kan worden uitgevoerd in de staande of liggende beeldrichting.
- **OPMERKING:** Ga als volgt te werk om de kalibratie te starten zonder computer.

Wanneer het menu NO SIGNAL (geen signaal) wordt weergegeven, drukt u op de knop LEFT (links) en vervolgens op de knop RIGHT (rechts) en houdt u ze gelijktijdig ingedrukt. Er wordt een volledig witte afbeelding op het scherm weergegeven. Sluit vervolgens de USB-kleursensor aan op de USB-downstreampoort op de zijkant (of de onderkant in de staande beeldrichting). U kunt beginnen met kopiëren vanaf stap 4.

![](_page_37_Figure_5.jpeg)

**Scherm A** – BRONscherm van witpunt dat moet worden gekopieerd. **Scherm B** – PA322UHD-2, die het kopiëren uitvoert.

- 1. Stel de juiste witte kleur in op scherm A. Wijzig de achtergrondafbeelding in een effen witte achtergrond of gebruik een toepassing om een wit scherm weer te geven zoals het bewerkingsvenster van een programma voor tekstverwerking.
- 2. Gebruik de toetsen LEFT (links) of RIGHT (rechts) van scherm B om de optie COPY (kopiëren) in de selectie MODE (modus) te selecteren **(illustratie C.3)**.
- 3. Selecteer PICTURE MODE (beeldmodus) van scherm B.
- 4. Tijdens de procedure zal u worden gevraagd de optische USB-sensor in het midden van het schermpaneel te plaatsen **(illustratie C.4)**. Kantel het schermpaneel ongeveer 5˚ naar achteren en plaats de optische USB-sensor in het midden van het schermpaneel **(illustratie C.1)**.

**OPMERKING:** Plaats de USB-kleursensor plat tegen het scherm om te voorkomen dat er licht van buitenaf bij komt. Druk de USB-kleursensor **niet** tegen het schermpaneel. Druk op SELECT (selecteren)

- 5. Druk op SELECT (selecteren) op scherm B om het witpunt van scherm A te meten.
- 6. Nadat u de informatie van scherm A heeft gekopieerd, worden de lichtwaarden van het doelscherm opgeslagen en weergegeven in de OSD van scherm B. De witpunten van scherm A en scherm B zouden overeen moeten komen. Druk op SELECT (selecteren) als het kopieerresultaat naar tevredenheid is. Als het kopieerresultaat niet naar tevredenheid is, drukt u op RESET (herstellen).
- 7. Als u het witpunt van scherm B wilt bevestigen, verwijdert u de USB-kleursensor van bronscherm A en plaatst u deze in het midden van scherm B **(illustratie C.2)**. U kunt het bevestigen van het witpunt overslaan op Scherm B door op 'SELECT' (Selecteren) te drukken bij stap 9 voor FINE TUNING (Fijnafstelling).

![](_page_37_Picture_15.jpeg)

**Illustratie C.3 Illustratie C.4 Illustratie C.5**

**Nederlands-36**

- 8. Druk op SELECT (selecteren) om de bevestiging van het witpunt te starten.
- 9. Nadat de bevestiging is voltooid, wordt het bericht FINE TUNING MODE (modus Fijnafstelling) weergegeven.
- 10. Na het bericht FINE TUNING MODE (modus Fijnafstelling) (**Illustratie C.6**), drukt u op SELECT (Selecteren) als u tevreden bent met het kopieerresultaat. Als u niet tevreden bent over het kopieerresultaat, stelt u het witpunt handmatig af met de knoppen LEFT (Links) en RIGHT (Rechts), en drukt u vervolgens op SELECT (Selecteren).
- 11. Als u de kalibratiemodus wilt beëindigen, drukt u op EXIT (afsluiten).

![](_page_38_Picture_4.jpeg)

**Illustratie C.6**

## **Recycle- en energie-informatie van de fabrikant**

NEC DISPLAY SOLUTIONS zet zich nadrukkelijk in voor de bescherming van het milieu en beschouwt recyclage als één van de topprioriteiten van het bedrijf in een poging om de milieulast tot een minimum te beperken. Wij hebben ons voorgenomen om milieuvriendelijke producten te ontwikkelen en streven er steeds naar om de nieuwste onafhankelijke standaarden van instellingen als ISO (Internationale organisatie voor standaardisering) en TCO (Zweedse vakbond) mee te helpen defini?en en na te leven.

## **Het wegdoen van uw oude NEC-product.**

Het doel van recycling is een milieuvoordeel te verkrijgen door hergebruik, bijwerken, herstellen of terugwinnen van materiaal. Toegewijde recyclinglocaties zorgen ervoor dat componenten die schadelijk zijn voor het milieu voorzichtig worden behandeld en veilig worden verwijderd. Om voor de beste recycling van onze producten te zorgen, biedt **NEC DISPLAY SOLUTIONS een verscheidenheid aan recycling-procedures** en NEC geeft advies over hoe het product op een milieuvriendelijke manier te behandelen als het einde van de levensduur bereikt is.

Alle vereiste informatie over het verwijderen van het product en landspecifieke informatie over recyclinglocaties vindt u op de volgende websites:

**http://www.nec-display-solutions.com/greencompany/** (in Europa),

**http://www.nec-display.com** (in Japan) of

**http://www.necdisplay.com** (in de VS).

## **Energiebesparing**

Deze monitor is uitgerust met een geavanceerde energiebesparingsfunctie. Wanneer een Display Power Managementsignaal (DPMS) naar de monitor wordt verzonden, treedt de energiebesparingsstand in werking. De monitor werkt met één energiebesparingsstand.

![](_page_39_Picture_210.jpeg)

Ga voor aanvullende informatie naar:

**http://www.necdisplay.com/** (in de VS)

**http://www.nec-display-solutions.com/** (in Europa)

#### **http://www.nec-display.com/global/index.html** (wereldwijd)

Voor informatie over energiebesparing: [Standaardinstelling: POWER SAVE TIMER (Energiebesparingstimer)  $\rightarrow$  ON (aan)]

Voor ErP-richtlijnen:

Instelling: Advanced menu (Menu Geavanceerd)  $\rightarrow$  Tag6 (Label6)  $\rightarrow$  POWER SAVE TIMER (Energiebesparingstimer)  $\div$  ON (aan)

Energieverbruik: 0,5 W of minder.

Tijd van energiebeheerfunctie: circa 120 min.

Voor ErP-richtlijnen (Netwerkstand-by):

Instelling: Advanced menu (Menu Geavanceerd) → Tag6 (Label6) → POWER SAVE TIMER (Energiebesparingstimer)  $\rightarrow$  OFF (uit)

 Energieverbruik: 3,0 W of minder (met 1 poort geactiveerd)/3,0 W of minder (met alle poorten geactiveerd). Tijd van energiebeheerfunctie: circa 15 min.

## **WEEE-merk (Europese Richtlijn 2012/19/EU)**

![](_page_39_Picture_24.jpeg)

#### **Verwijderen van het gebruikte product: Binnen de Europese Unie**

Gezien de wetgeving van de EU, van toepassing in alle lidstaten, is het vereist dat u elektrische en elektronische apparatuur voorzien van het symbool (links) apart wegdoet en scheidt van het huishoudelijke afval. Hieronder vallen ook monitoren en elektrische accessoires zoals signaal- of voedingskabels. Als u dergelijke producten wilt wegdoen, volg dan de richtlijnen van uw lokale overheid of doe navraag bij de winkel waar u het product hebt aangeschaft. Volg, indien van toepassing, de geldende wet- en regelgeving, of eventuele overeenkomsten in uw bezit. Het symbool op elektrische en elektronische producten is mogelijk alleen van toepassing op de huidige lidstaten van de Europese Unie.

#### **Buiten de Europese Unie**

Als u woonachtig bent buiten de Europese Unie en elektrische of elektronische apparaten wilt wegdoen, neem dan contact op met de lokale overheid om te informeren naar de juiste afvoermethode.